# **How to User Guide**

# **Nature Conservation (Animals) Regulations 2020**

# **Department of Environment and Science - Online Services**

- How to renew a Standard, Specialised or Advanced Licence

*The images and screenshots used in this guide are for demonstration purposes only and may differ from the screens and images that you see when using Online Services.*

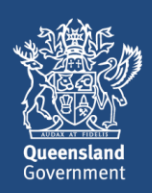

# **Table of Contents**

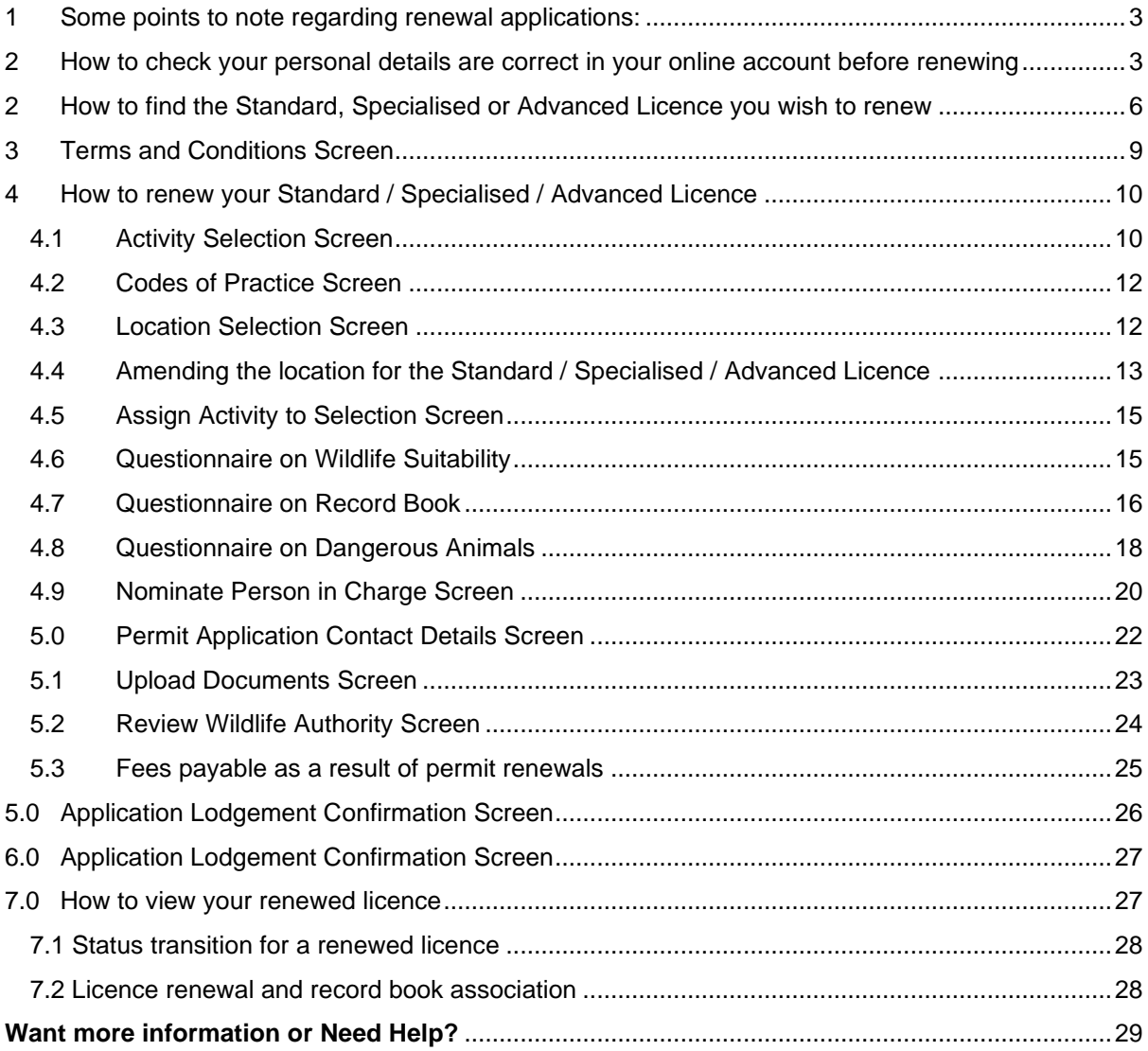

#### <span id="page-2-0"></span>**1 Some points to note regarding renewal applications:**

- Standard, Specialised and Advanced Licences can be renewed so that holders can retain the same licence number across multiple licence terms. When the renewal application is approved, a new licence version is created for the renewed licence.
- Customers can only lodge their renewal application *from 2 months before the expiry date onwards*. Outside of this timeframe you will NOT see the *Renew*  **Permit** option on your licence permit dashboard as shown on the permit summary screen image below.
- If you do not submit your renewal application within the 2-month timeframe and the expiry date has passed, you will have to apply for a new licence.
- You may lodge a second renewal application if the first application was refused and the expiry date has not yet passed.
- The original licence remains 'granted' until the expiry date or the renewal application is decided.
- The effective date of the renewed licence is the expiry date of the original licence plus 1 day.
- Standard, Specialised and Advanced Licences can be renewed for the same licence type or a downgraded or upgraded licence type. For example, the holder of a Specialised Licence for Non-Dangerous Animals can apply to renew his/her licence as a Specialised Licence for Dangerous Animals or an Advanced Licence for Non-Dangerous Animals to a Standard Licence.
- Refer to the [Getting Started](https://www.business.qld.gov.au/running-business/environment/online-services) user quide for information and links to registering, signing in and navigating Online Services. [\(https://www.business.qld.gov.au/running-business/environment/online-services](https://www.business.qld.gov.au/running-business/environment/online-services)

#### <span id="page-2-1"></span>**2 How to check your personal details are correct in your online account before renewing**

After logging in and selecting your customer record you will land on the Online Services home page, select **Wildlife Authorities**.

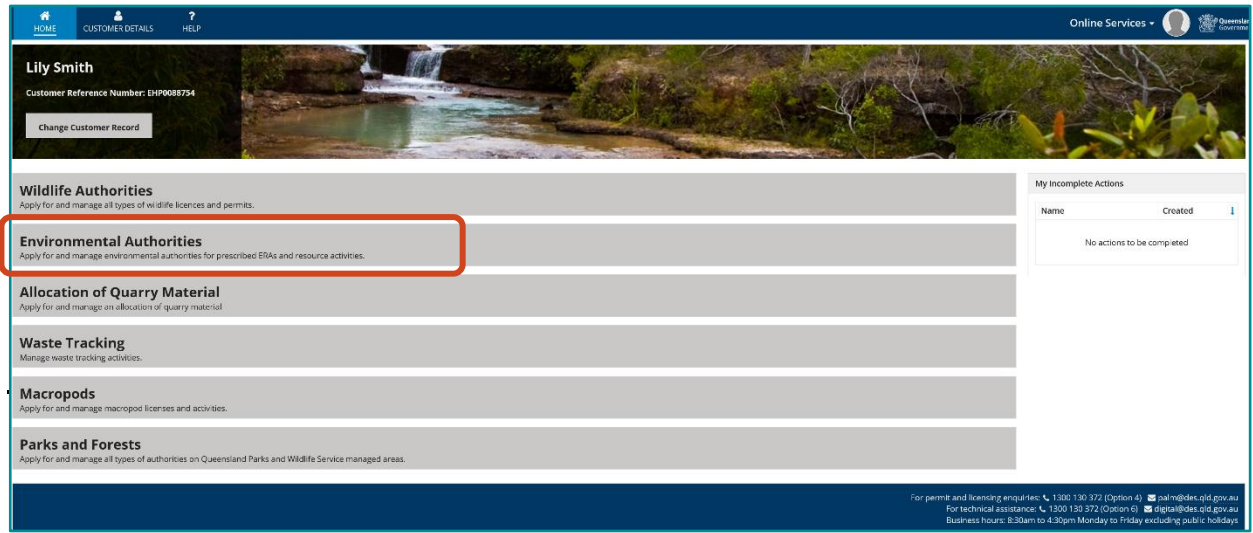

## **2.1 Customer details**

On the top of the Wildlife Authorities page click on the '**Customer Details'** heading, You can view and click **Edit details** to update the name, date of birth, address, and contact details (of the Customer Record – Individual or Organisation).

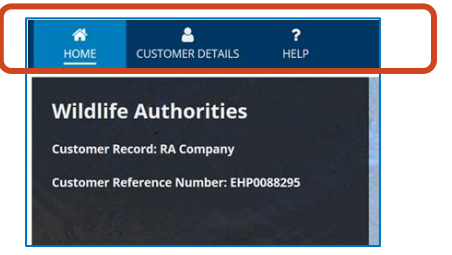

This will take you to the Manage Customer Details screen. To change your personal information click **edit details.**

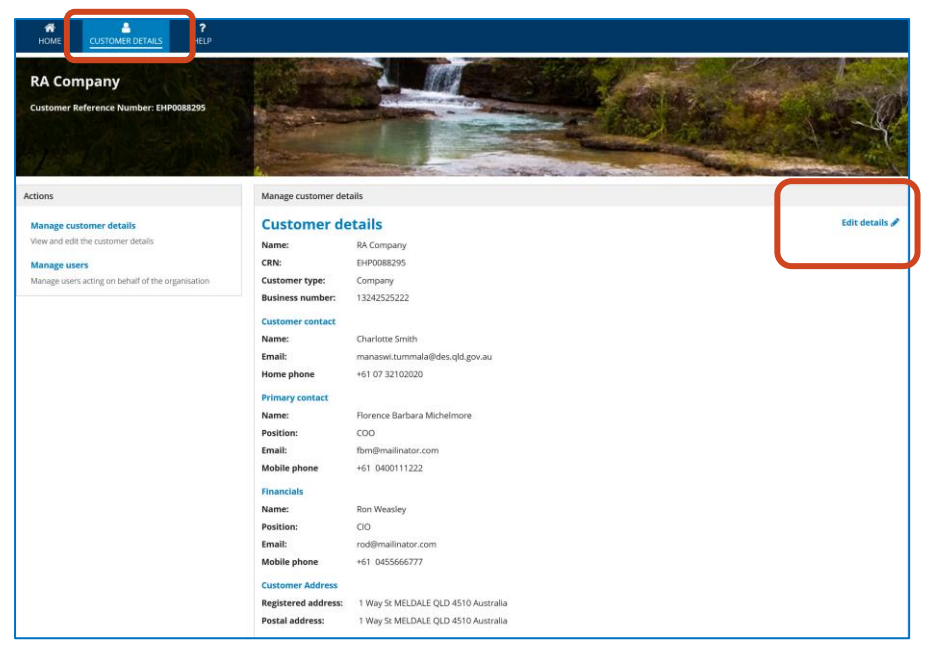

Review the details in the 'Edit Customer' screen and amend if necessary.

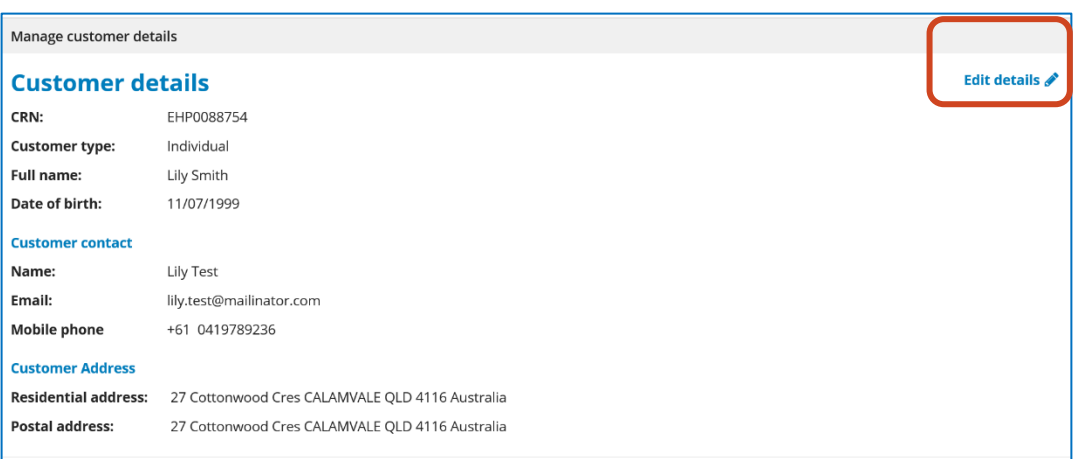

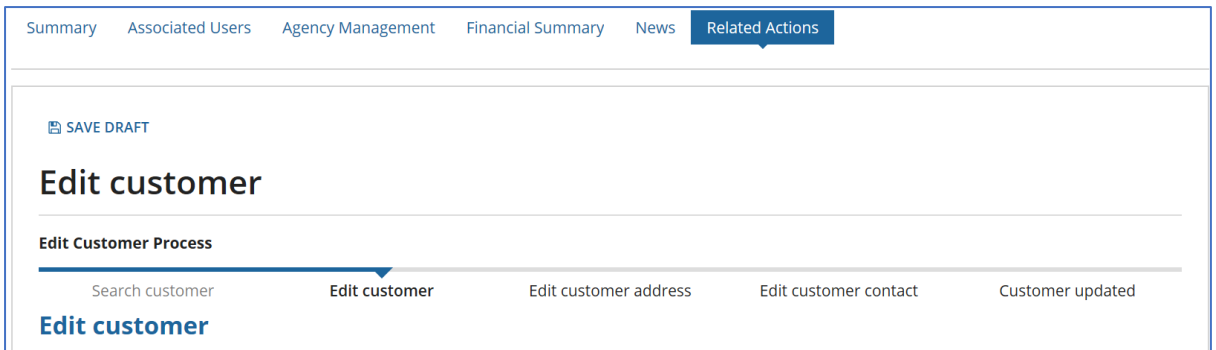

#### Click **NEXT.**

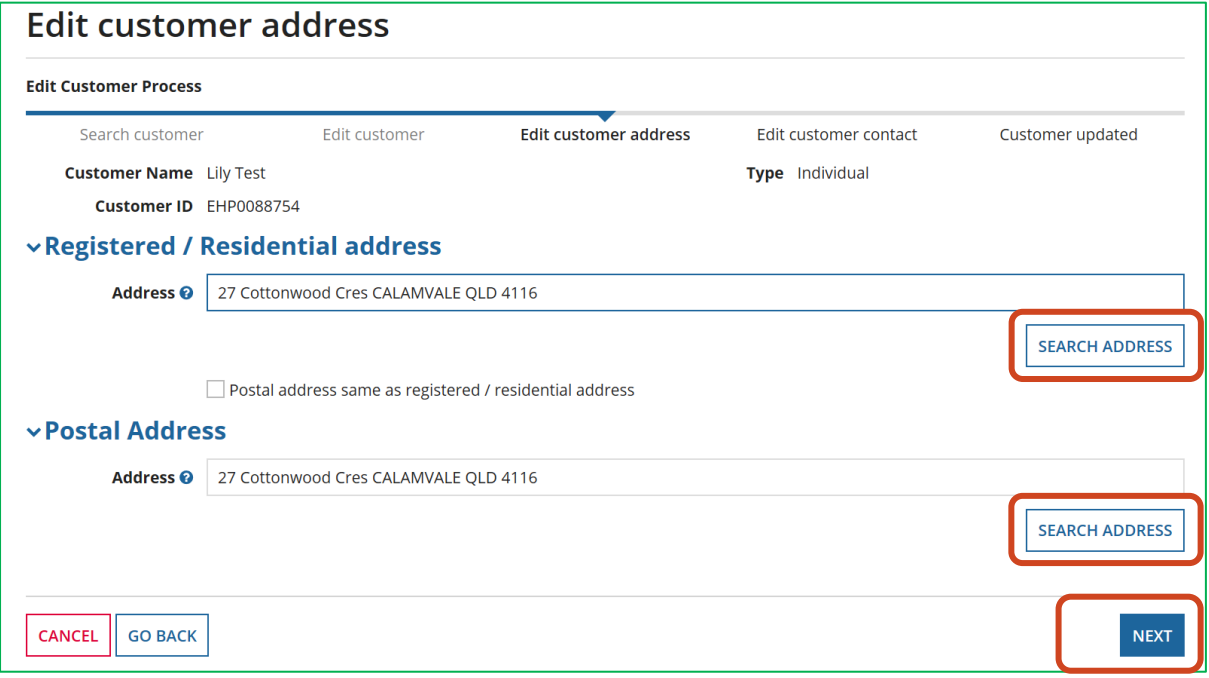

Review the details in the **'Edit Customer address'** screen, if you have changed your residential address from the one showing please delete and amend with the new details. The **'Search Address'** function can be used to add a new address for the residential address or postal address.

#### Click **NEXT.**

If a new customer contact needs to be added click the **+Add** button to open up the **'Customer Contact Details'** screen as shown below.

Department of Environment and Science – Online Services - How to renew a Standard, Specialised or Advanced Licence

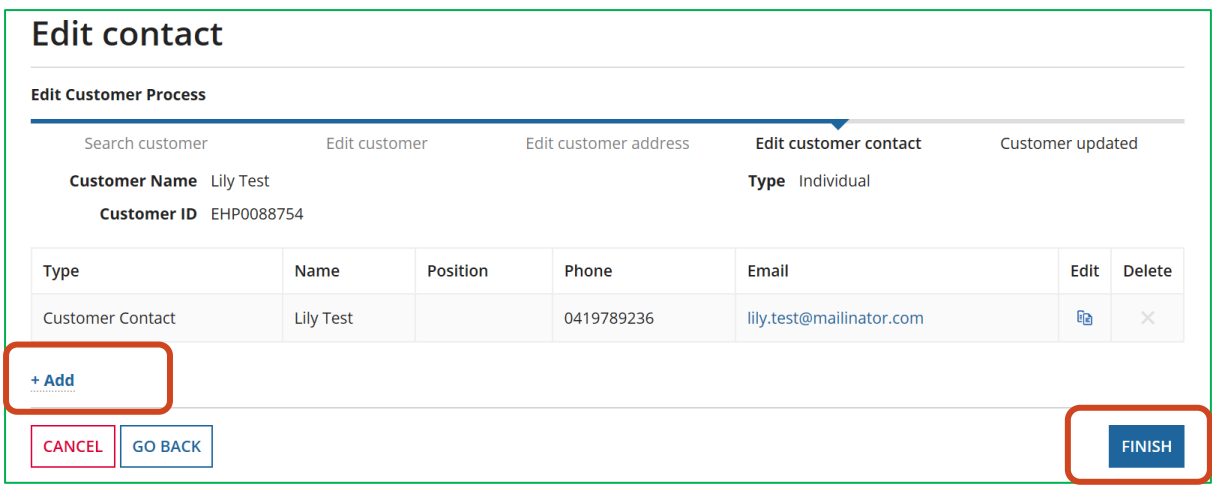

Review the customer contact details. If details are correct click **FINISH.**

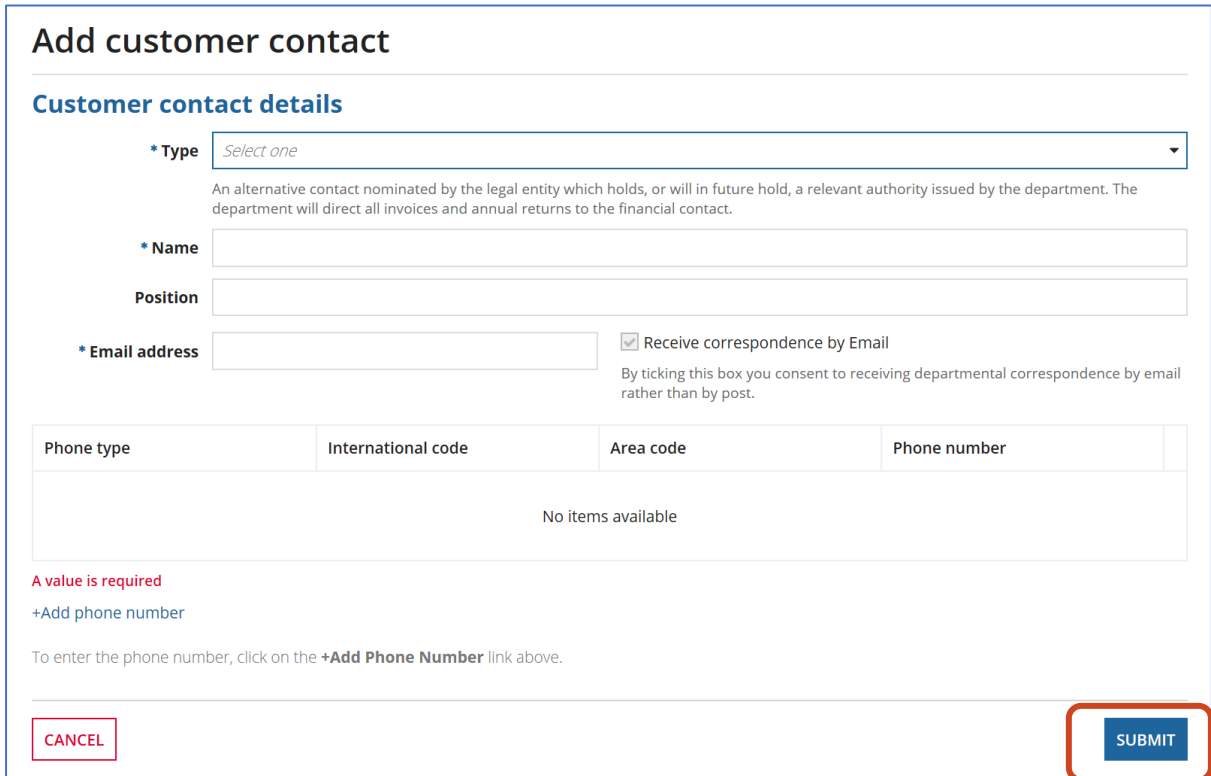

Add in new customer contact details.

Click **SUBMIT.**

<span id="page-5-0"></span>**2 How to find the Standard, Specialised or Advanced Licence you wish to renew**

Customers can lodge their renewal application from *2 months before the expiry date* until the expiry date.

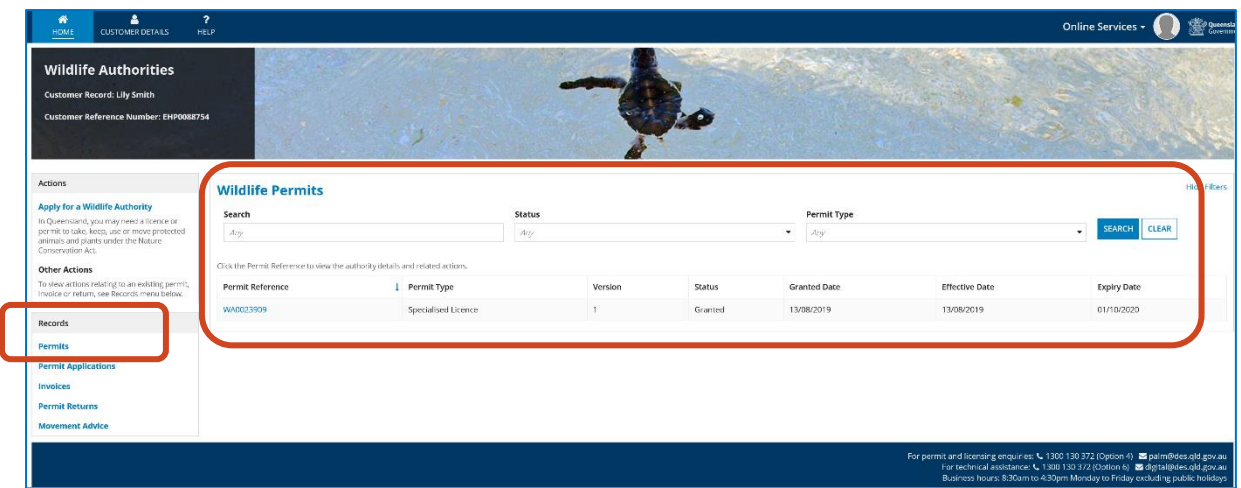

After logging in and navigating to the Wildlife Authorities page, go to the **Records** tab and click on **PERMITS.**

*Please Note: Do not initiate licence renewal applications from Actions > Apply for a Wildlife Authority.*

Click on the blue hyperlink for the Standard / Specialised or Advanced Licence you wish to amend.

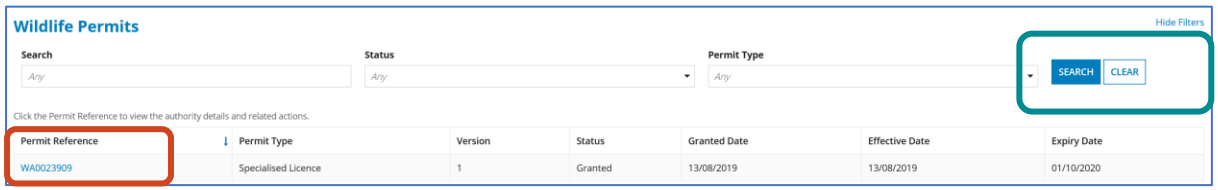

This brings up the **Permit Summary screen** as shown below.

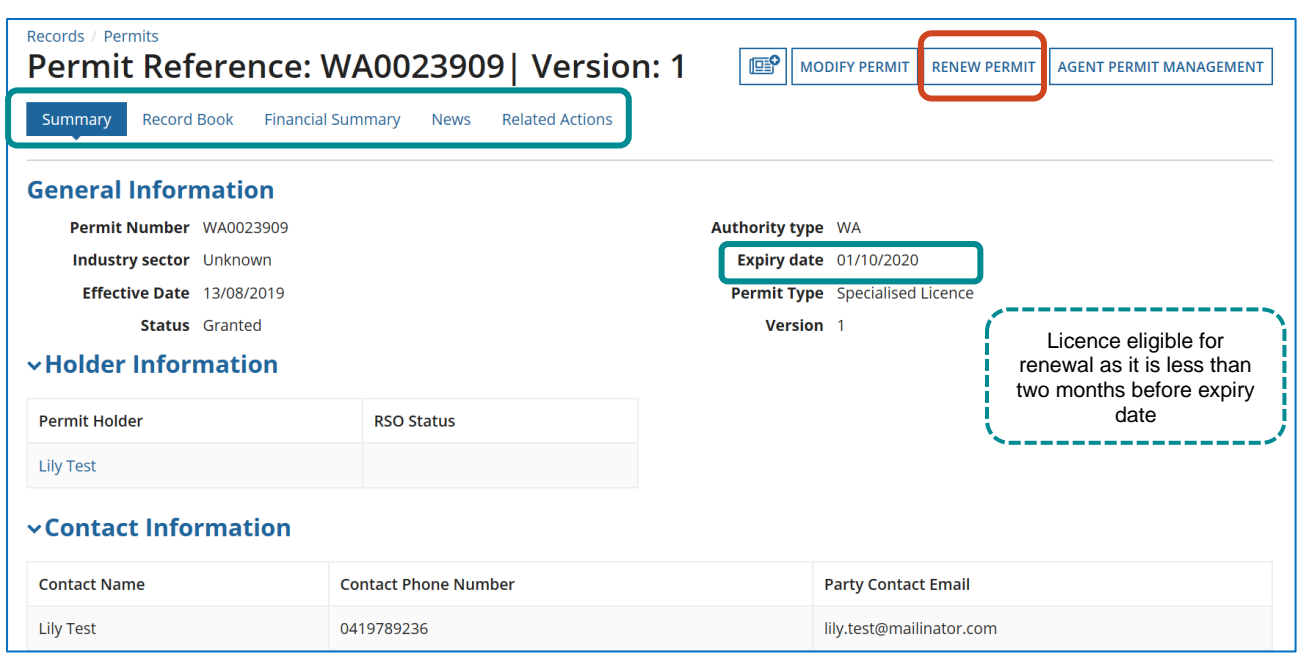

If you do not submit your renewal application in the 2-month timeframe and the expiry date has passed, you will have to apply for a new licence.

*PLEASE NOTE: You will not see the 'RENEW PERMIT' button if the 2-month timeframe has not yet been reached or has passed.*

Click on **RENEW PERMIT.**

# <span id="page-8-0"></span>**3 Terms and Conditions Screen**

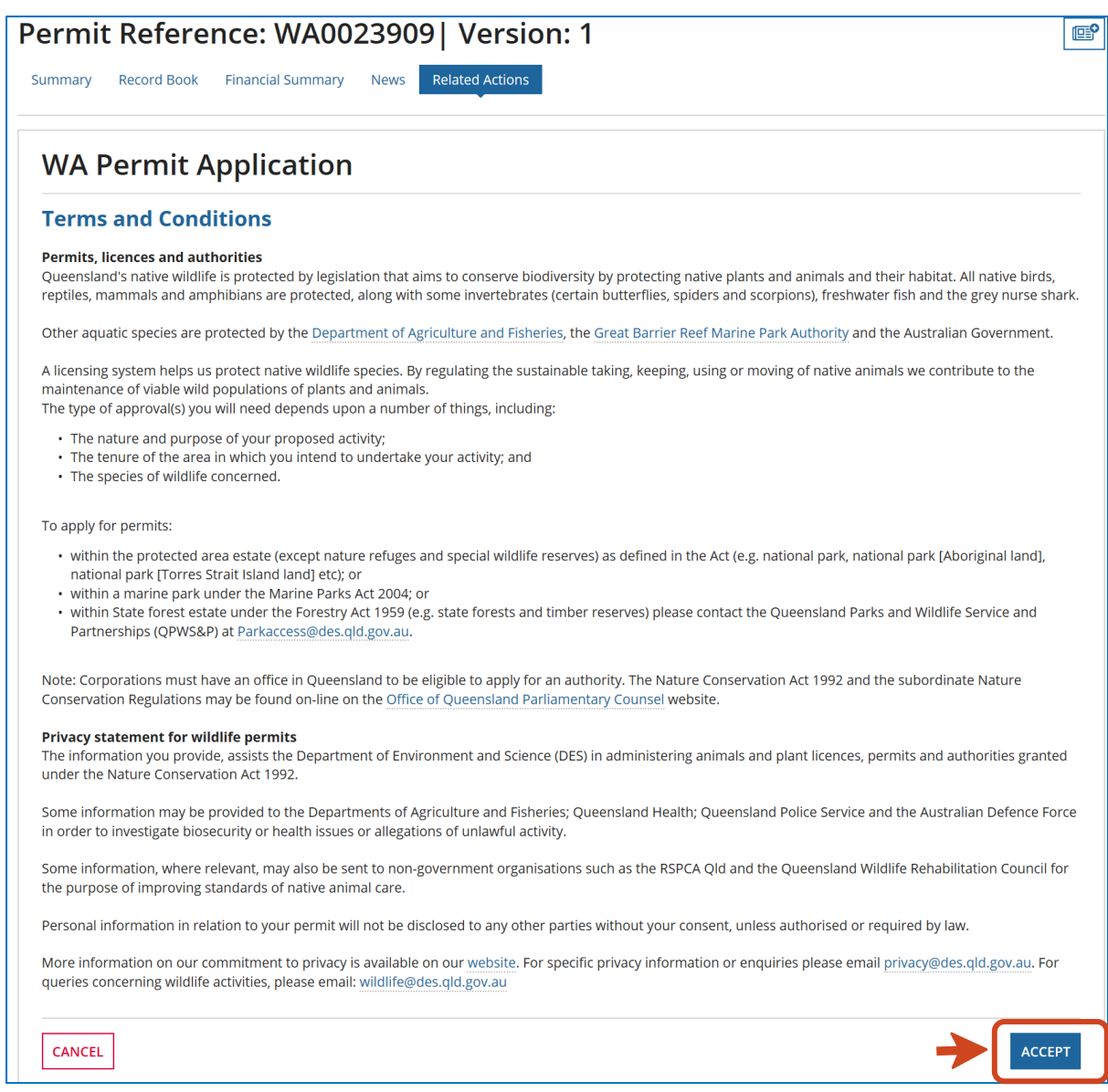

Read the Wildlife Authority **Terms and Conditions** and click **ACCEPT.**

#### <span id="page-9-0"></span>**4 How to renew your Standard / Specialised / Advanced Licence**

#### <span id="page-9-1"></span>**4.1 Activity Selection Screen**

When applying for the renewal of your Standard, Specialised or Advanced Licence, you are able to renew for the same licence type, upgrade or downgrade the licence type and activity.

You can also change the activity location and/or the person in charge.

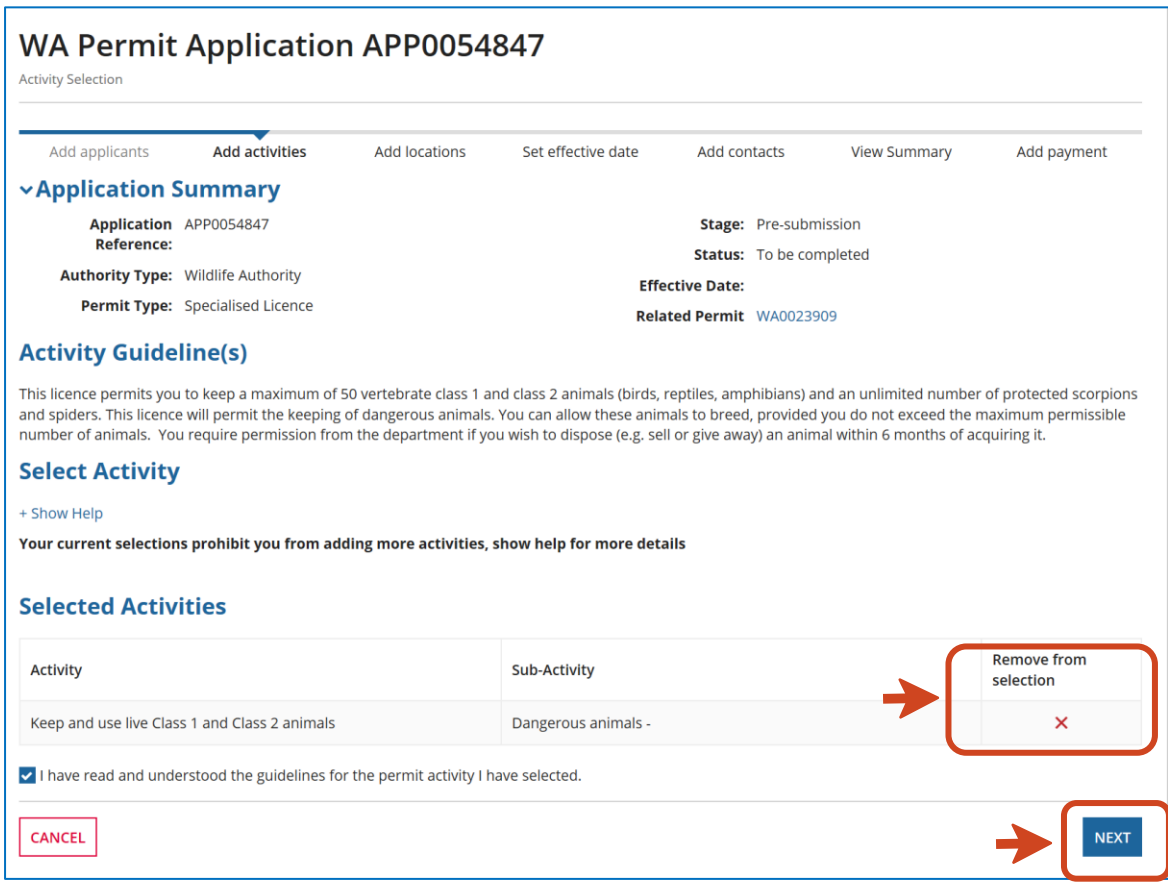

#### Review the **Activity Selection** screen and **Selected Activities.**

To amend the permit type and activity click the X under '**Remove from selection button'.**

This will take you back to the **Activity Selection** screen.

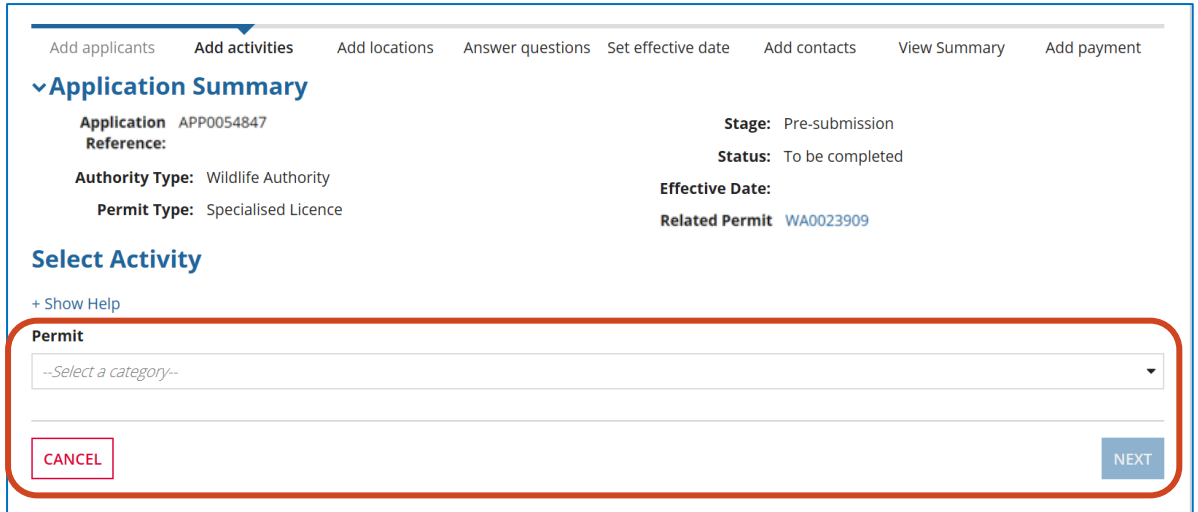

You will then be asked to reselect the permit type and activity/sub activity again.

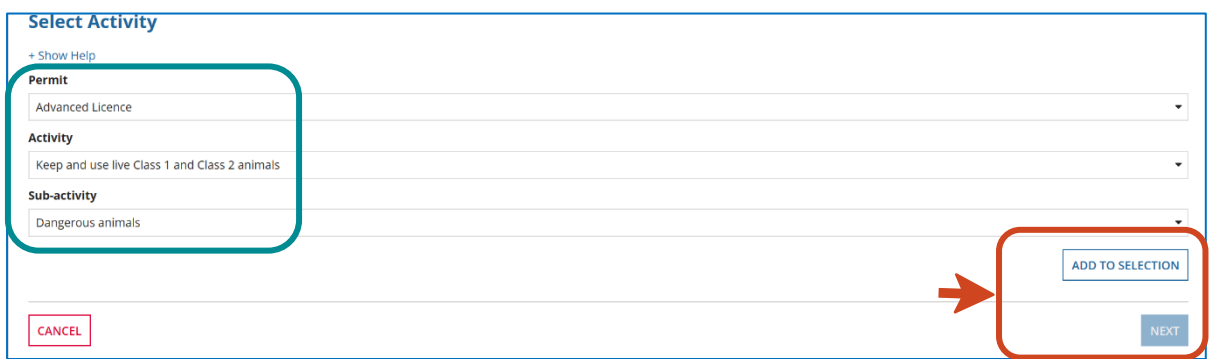

#### Click **ADD TO SELECTION** AND **NEXT.**

You will then be required to acknowledge reading and understanding the activity guidelines for the permit type/activity selected.

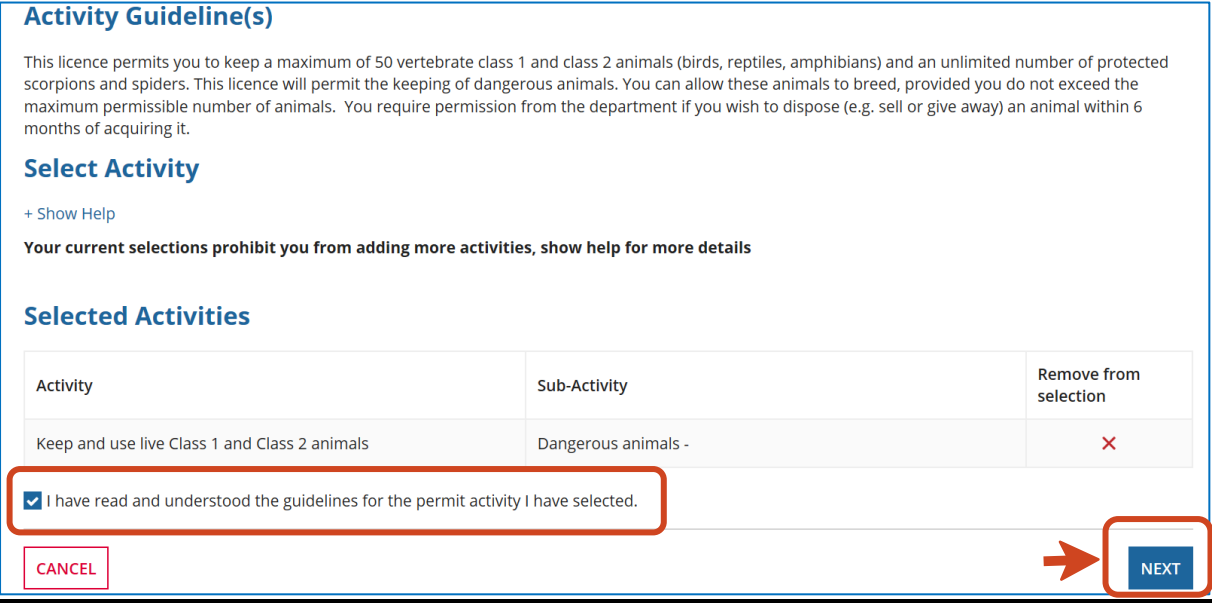

# <span id="page-11-0"></span>**4.2 Codes of Practice Screen**

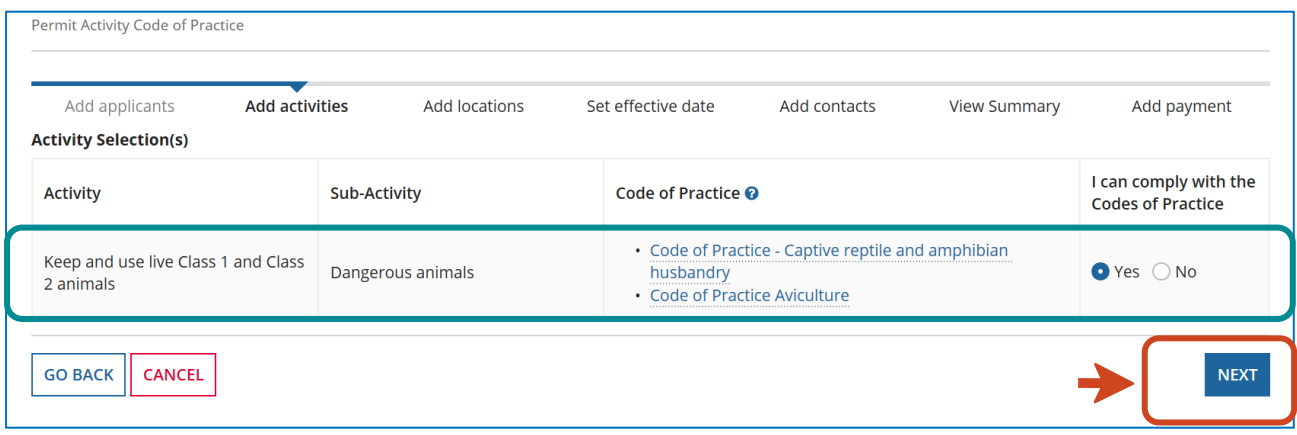

You need to read and review the applicable Codes of Practice and will be asked if you can comply with these Codes of Practice.

Click **YES** and **NEXT.**

**Please Note**: If you choose to answer *no,* a message will appear that states, '*A wildlife licence cannot be granted if you do not comply with the Code of Practice'.*  You will not be able to proceed further with your application

### <span id="page-11-1"></span>**4.3 Location Selection Screen**

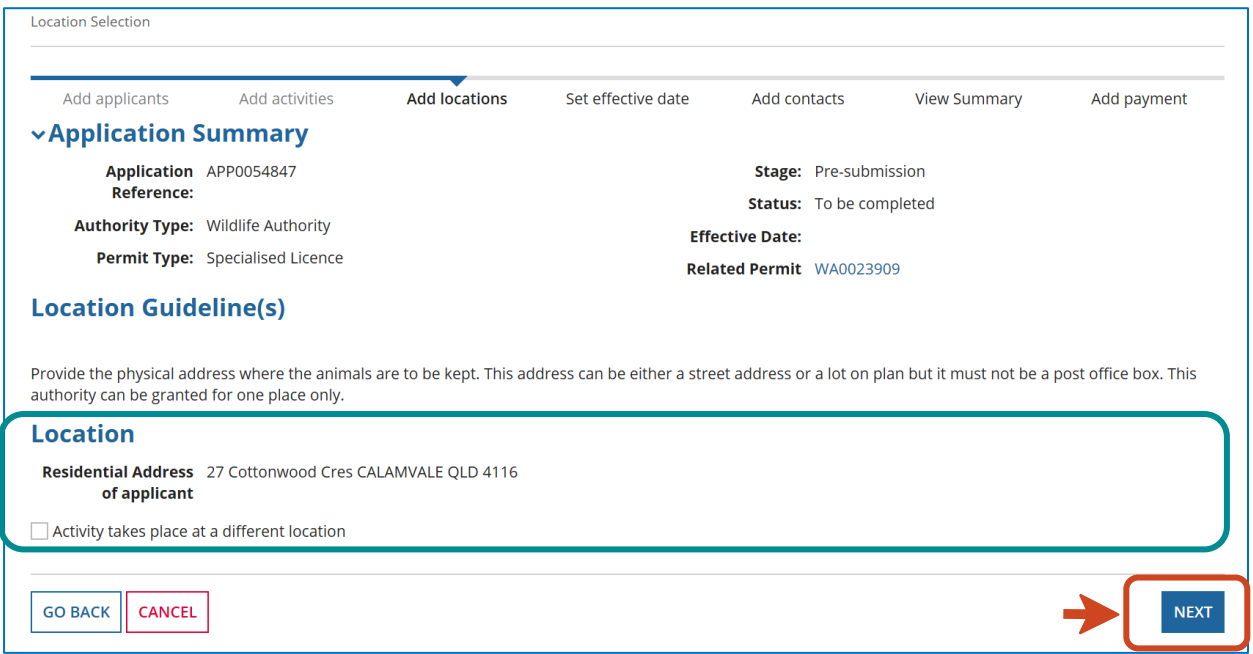

You will now be asked to confirm the physical address of where the animals are to be kept. The wildlife authority can be granted for one location only.

If the activity location remains the same click **NEXT.**

#### <span id="page-12-0"></span>**4.4 Amending the location for the Standard / Specialised / Advanced Licence**

### AMEND LOCATION ON THIS SCREEN

If you need to amend the location where the activity will take place when renewing, click *Activity takes place at a different location.*

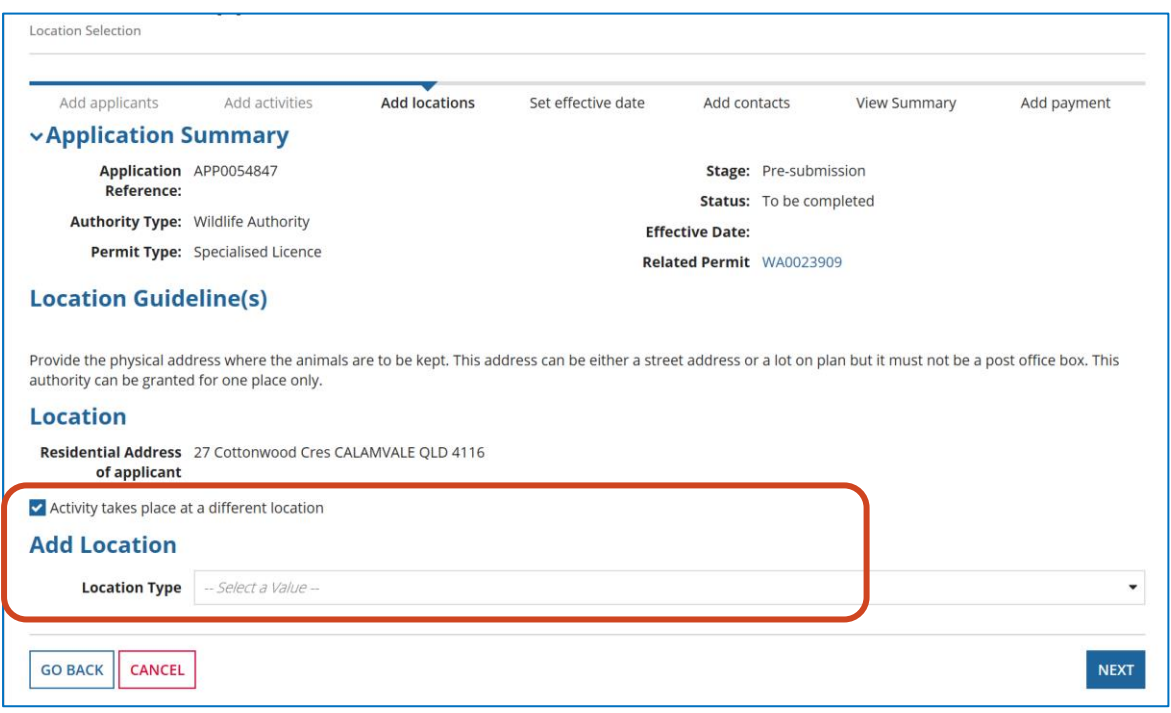

Under 'Add Location' you have a choice of adding in a **physical street address** or **Lot on Plan.**

Select the **Location Type** and type in an address or lot on plan and click on **Search Address.**

Select an address from **Results** or check box next to **Address not found** if the physical address or lot number is not found.

You will be able to enter the physical address or lot number in manually.

Department of Environment and Science – Online Services - How to renew a Standard, Specialised or Advanced Licence

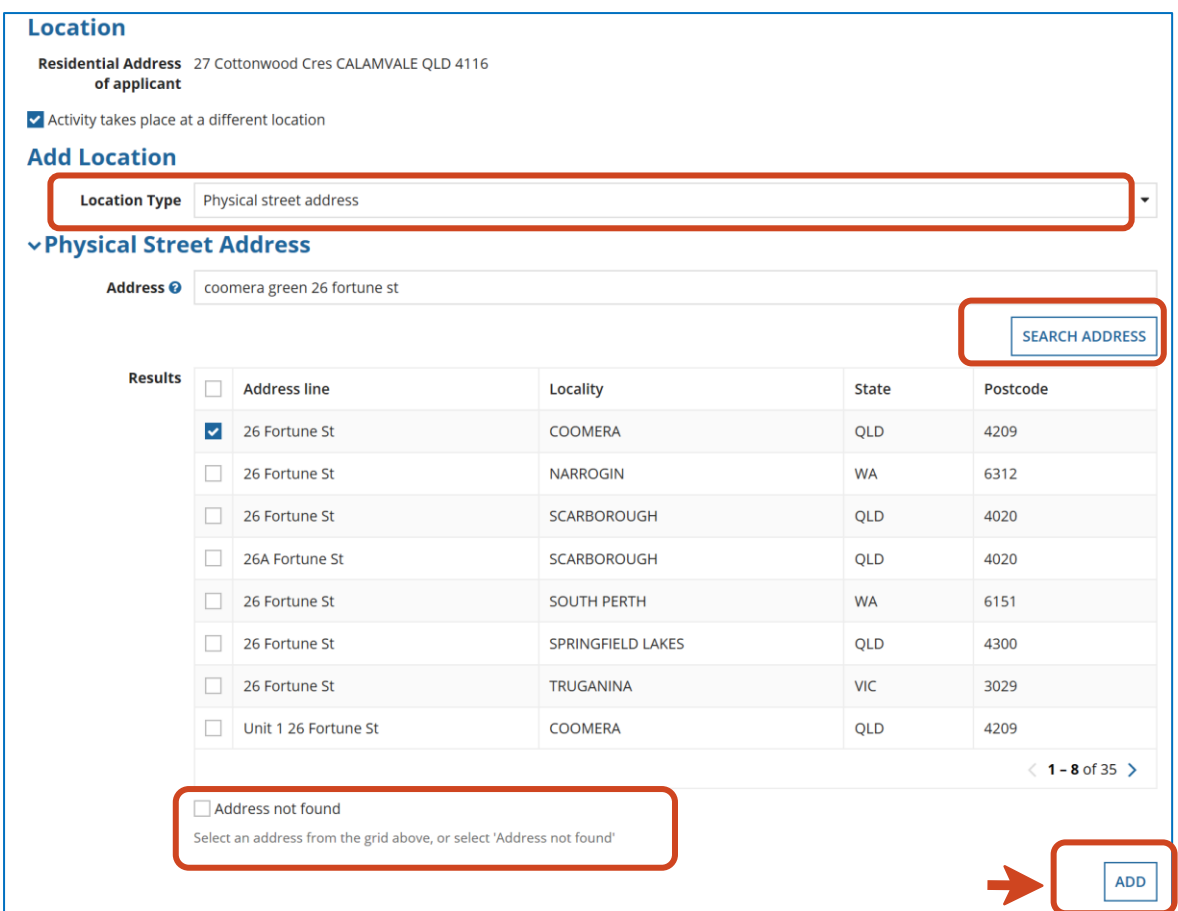

Once the address or lot number is selected and added, the '**Assign activity to Location'** screen will appear. Click **Add** to add the new location to the amendment application.

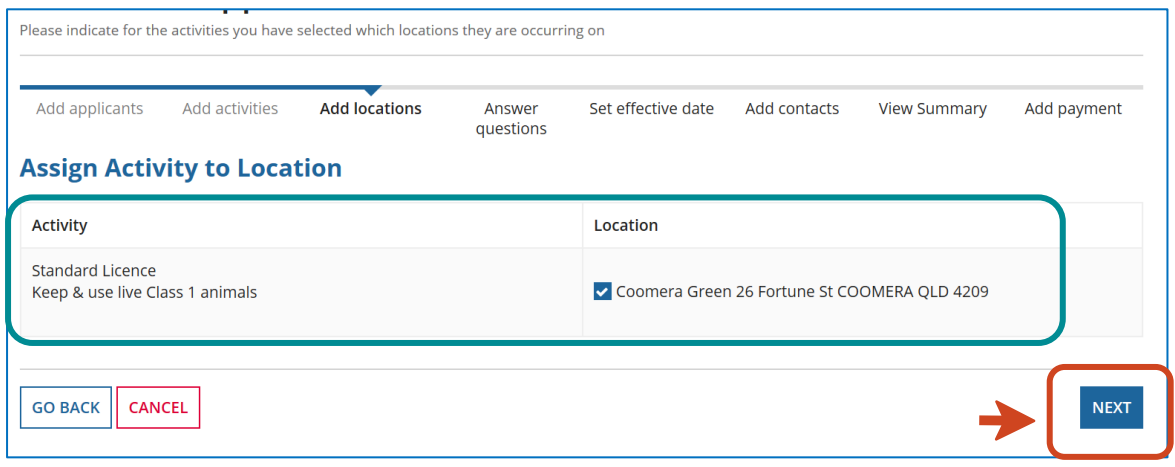

## <span id="page-14-0"></span>**4.5 Assign Activity to Selection Screen**

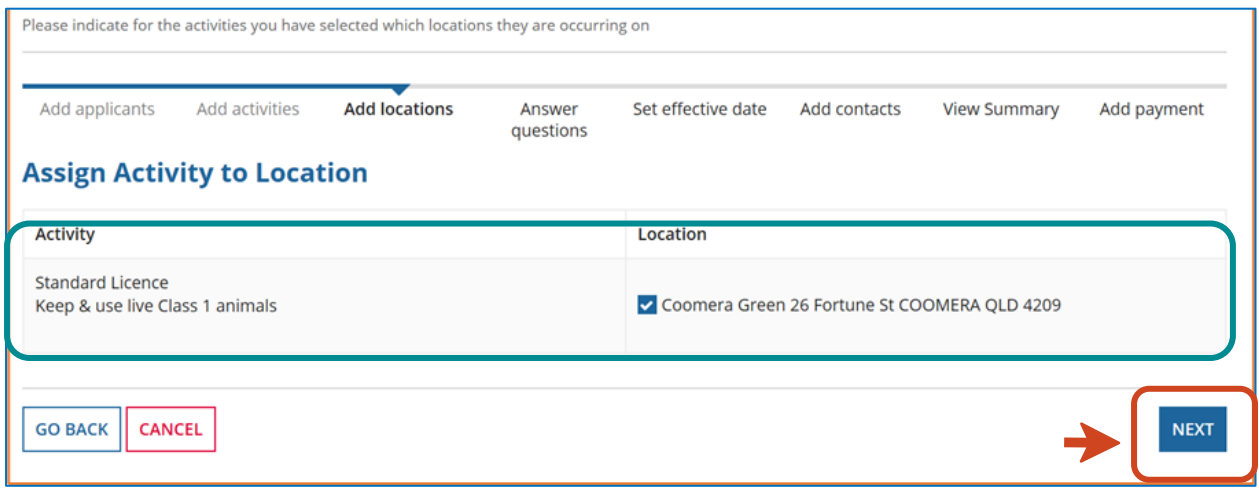

Once the address or lot number is selected and added or has been amended in the previous screen, the '**Assign activity to Location'** screen will appear.

Click **NEXT to assign the selected activity to the location added.**

#### <span id="page-14-1"></span>**4.6 Questionnaire on Wildlife Suitability**

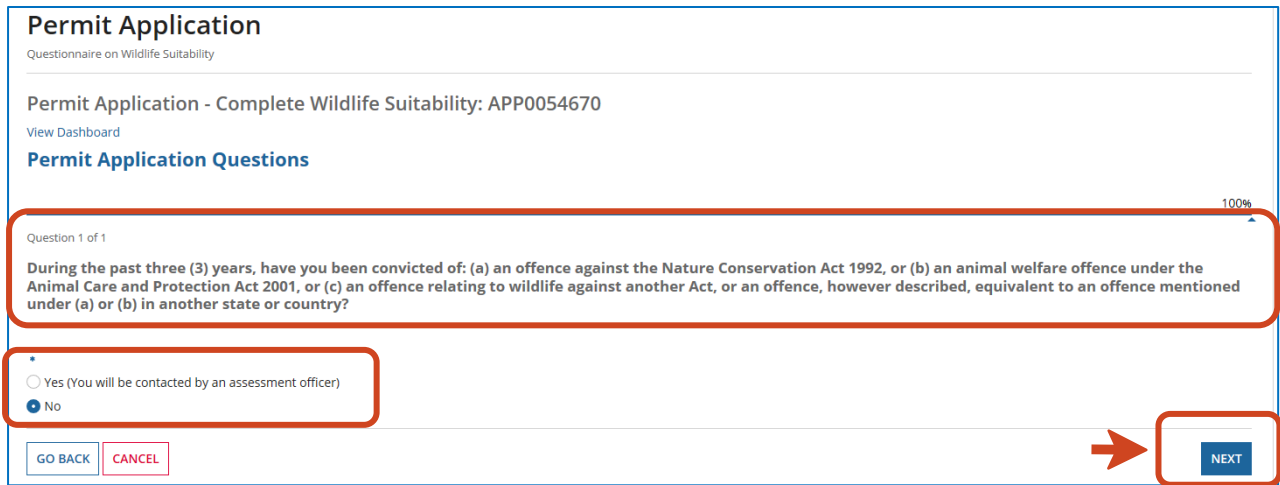

In this screen, you will now be presented with the **question on Wildlife Suitability**. *You must answer these questions to be able to proceed with the lodgement of your amendment application.*

Click either **YES or NO.**

# <span id="page-15-0"></span>**4.7 Questionnaire on Record Book**

On this screen, you are required to select one of the 3 available record book options.

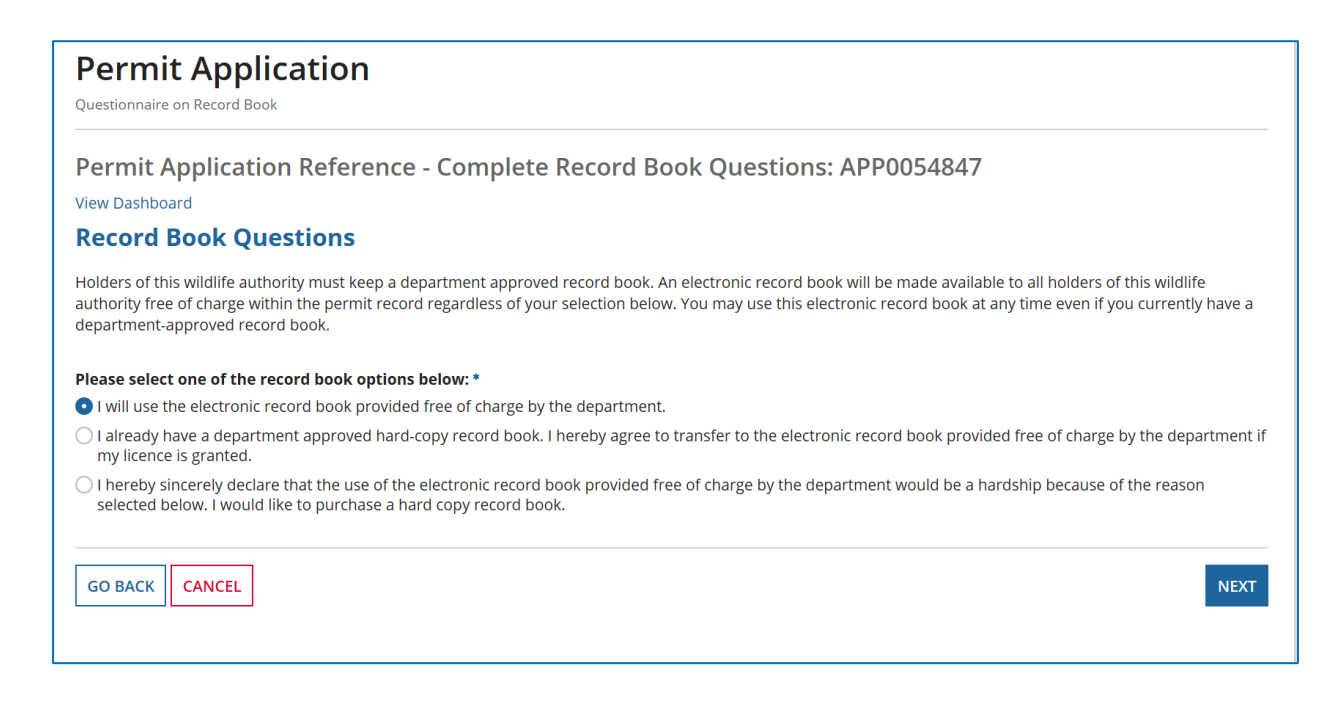

- 1. If you will be using the online record book, **click the first option**: "I will use the electronic record book provided free of charge by the department."
- 2. If you already use a hard copy record book, you will need to transfer all current species and totals to the electronic record book when the licence is granted.

**Click the second option**: "I already have a department approved hard-copy record book. I hereby agree to transfer to the electronic record book provided free of charge by the department if my licence is granted."

3. If using an electronic record book will cause you hardship, you need to **click the third option** "I hereby sincerely declare that the use of the electronic record book provided free of charge by the department would be a hardship because of the reason selected below. I would like to purchase a hard copy record book."

You will need to select one of the reasons for hardship from those listed below and purchase a hardcopy record book. The record book fee will be added to your application fee and displayed on the payment screen.

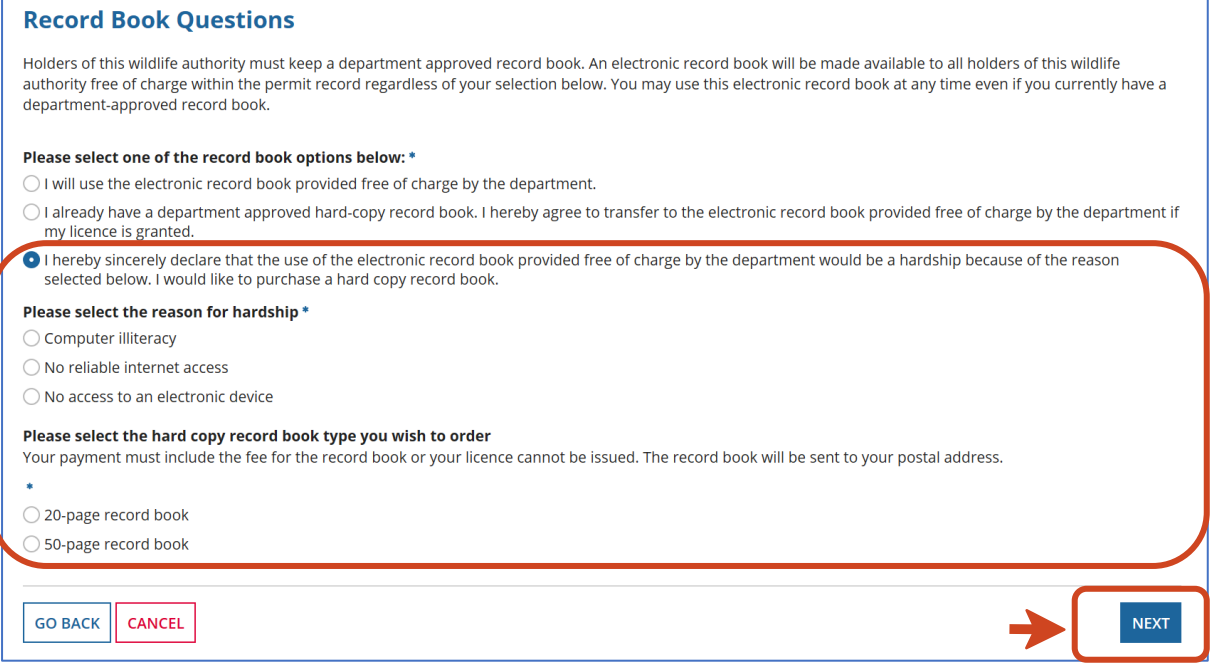

Select the reasons for hardship by clicking one of the three options available.

Select which hard copy book type you wish to order by clicking on either the 20-page record book or the 50-page record book.

Click **NEXT.**

*Please Note: Licence holders who chose to use a hard copy record book will be required to*  submit a return of operations to the department. The frequency at which the return of *operations needs to be submitted to the department will be stipulated in your permit conditions.*

## <span id="page-17-0"></span>**4.8 Questionnaire on Dangerous Animals**

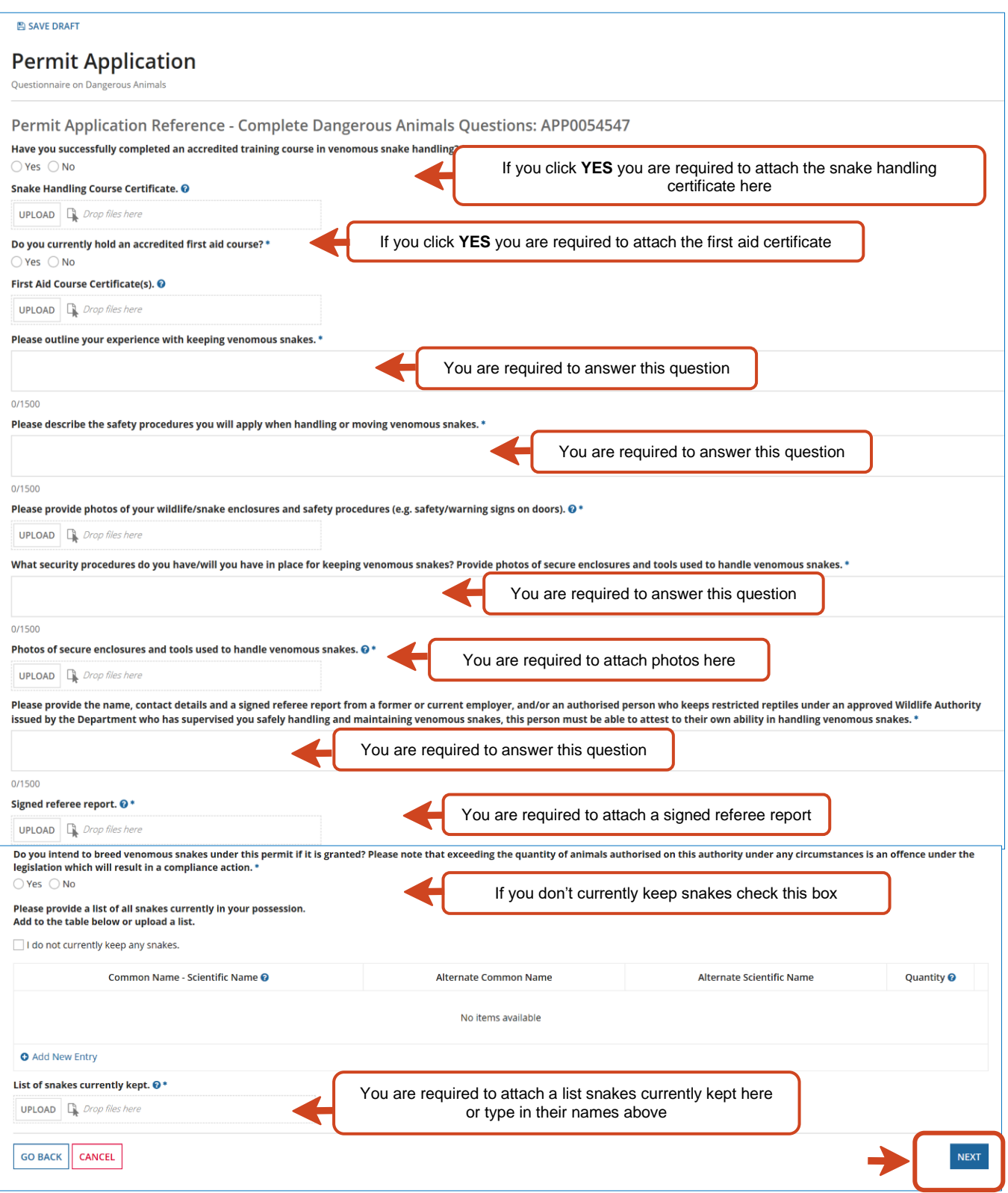

If you already hold a Specialised / Advanced licence for dangerous animals and are renewing for dangerous animals, you will not see the full set of questions above but only a subset of the dangerous animals questions as shown below.

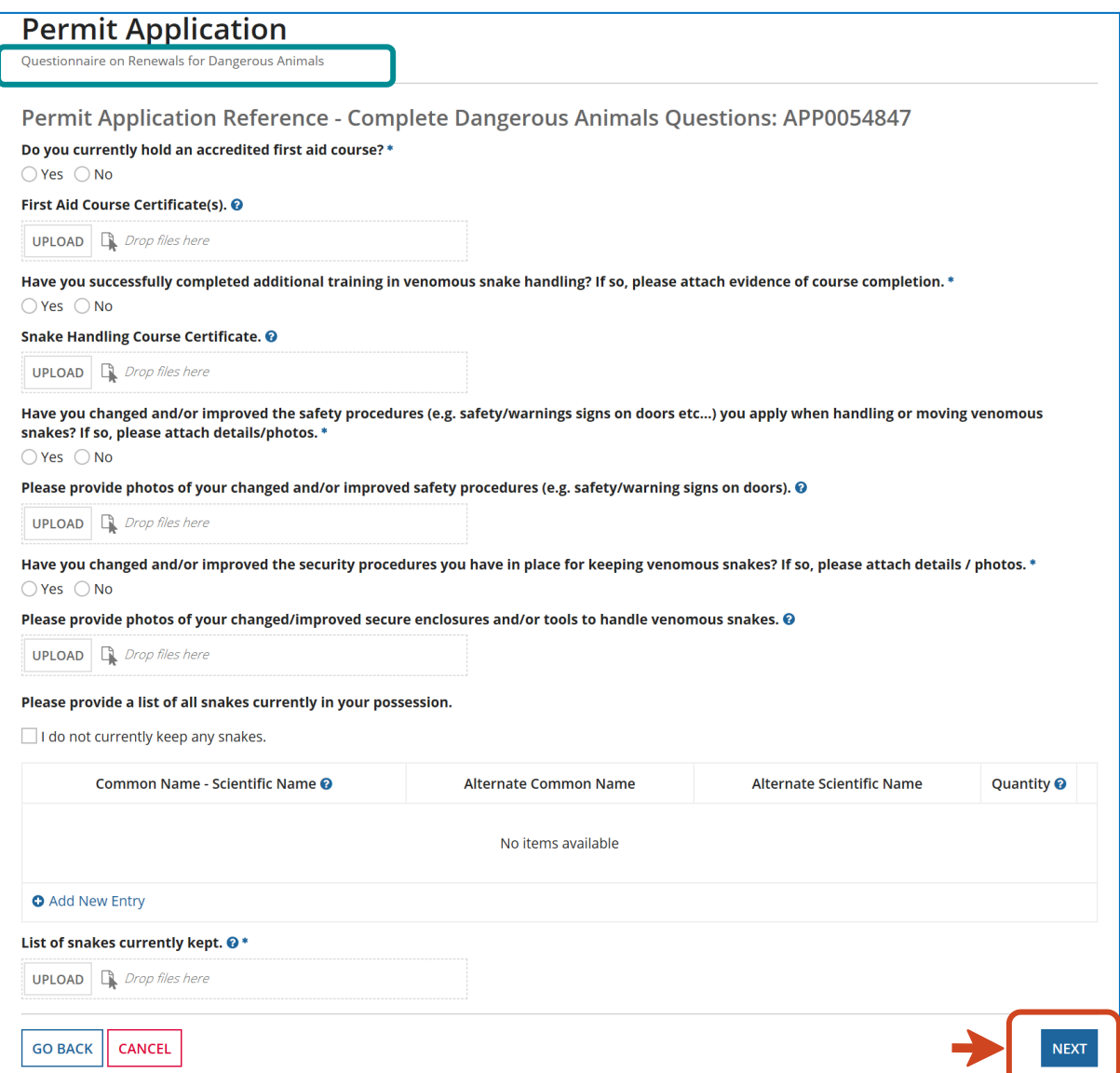

# <span id="page-19-0"></span>**4.9 Nominate Person in Charge Screen**

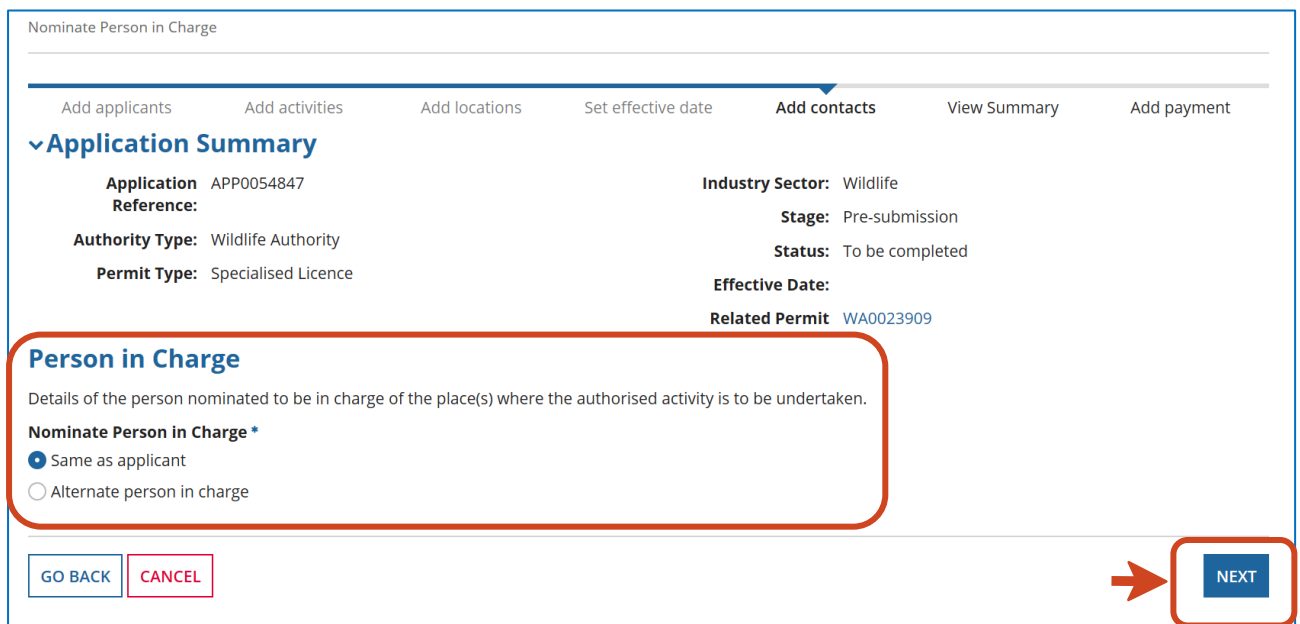

AMEND PERSON IN CHARGE NOMINATION ON THIS SCREEN

- 1. The Person in Charge screen allows you to select yourself as the Person in Charge by clicking Option 1 **"Same as applicant"** option.
- 2. Or you can choose to nominate an alternate person in charge by clicking Option 2 "**Alternate person in charge**".

If you choose Option 2, then the alternate person in charge details will need to be filled out in this section. To search for their address, you can use the **SEARCH ADDRESS** function.

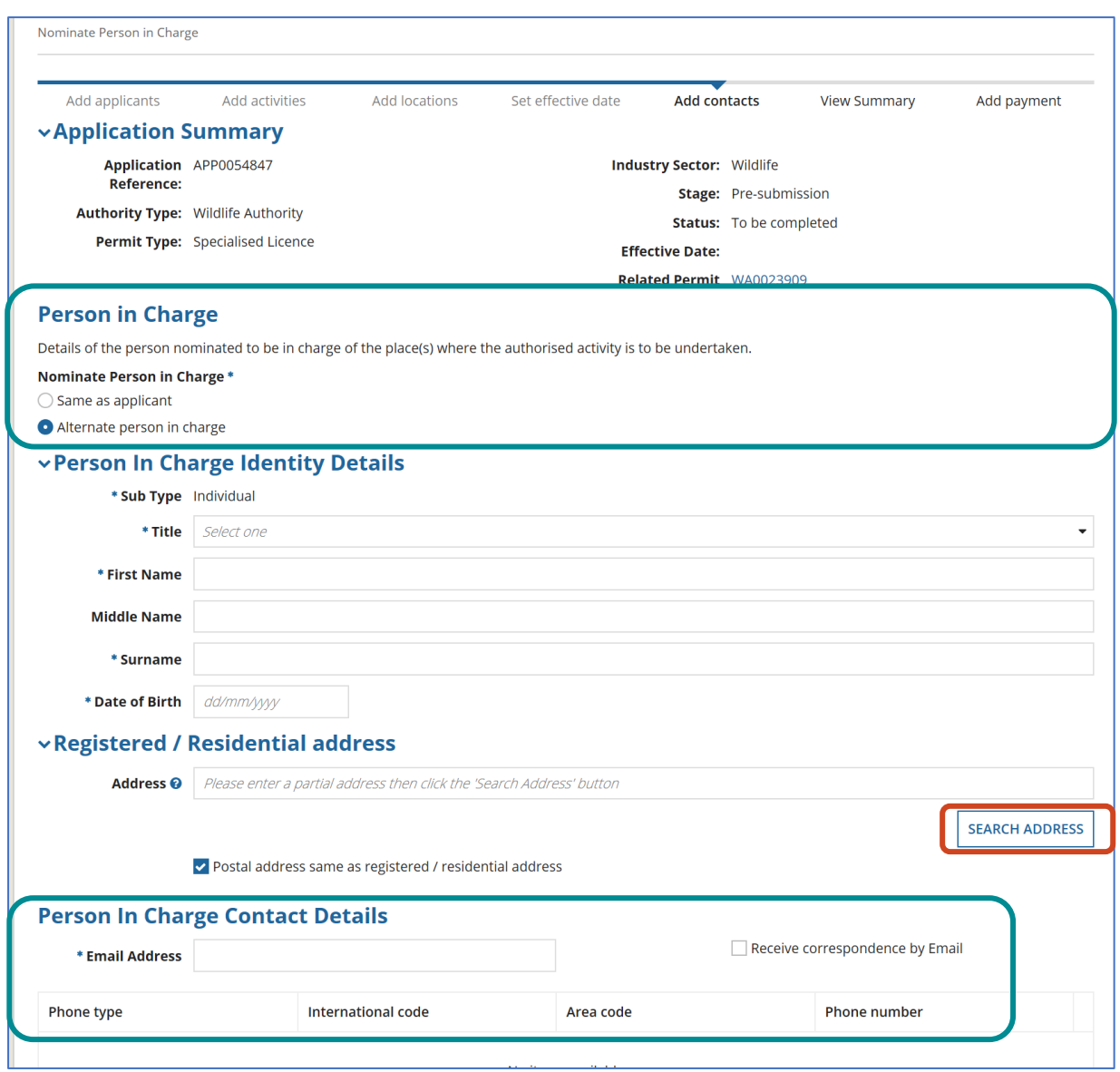

Fill out with the alternate Person in Charge details.

# <span id="page-21-0"></span>**5.0 Permit Application Contact Details Screen**

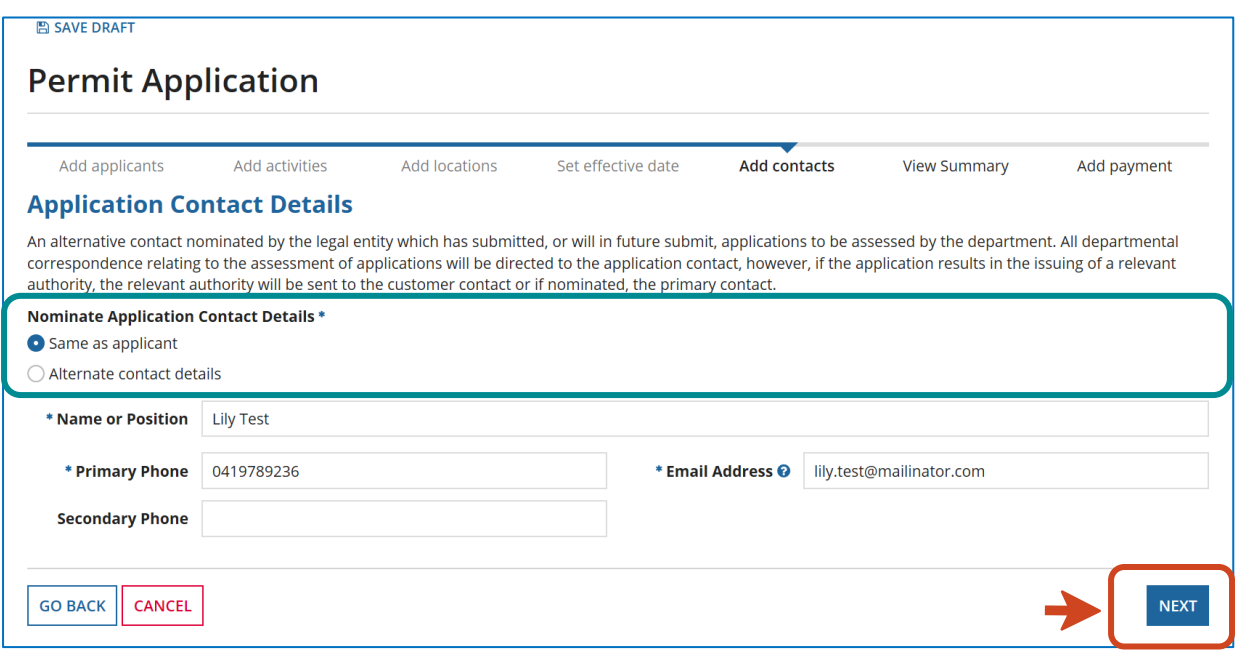

### Review the **Application Contact Details.**

Confirm same as applicant or provide alternate contact details as shown below.

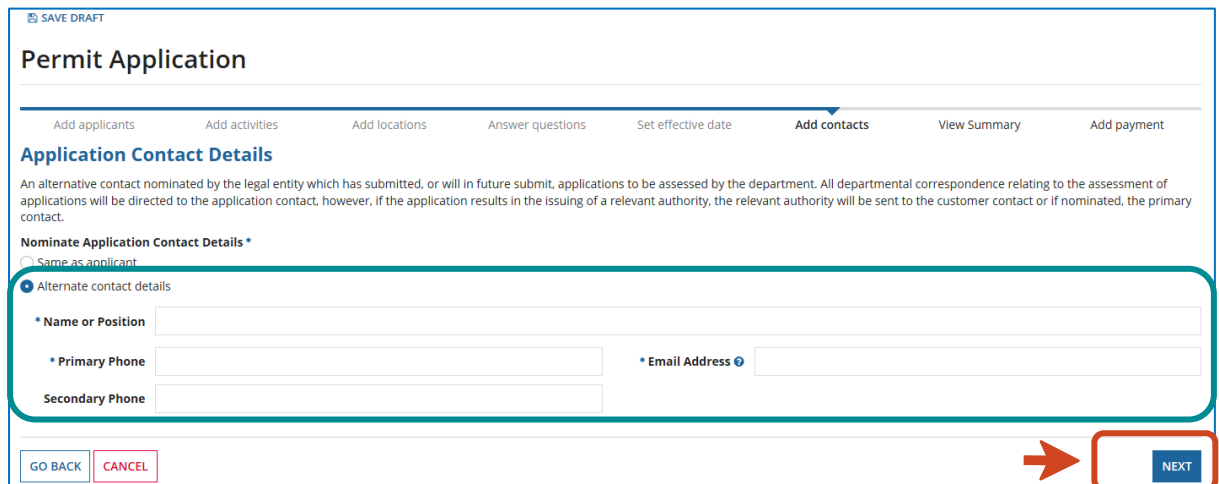

Provide alternate contact details if not the same as the applicant.

# <span id="page-22-0"></span>**5.1 Upload Documents Screen**

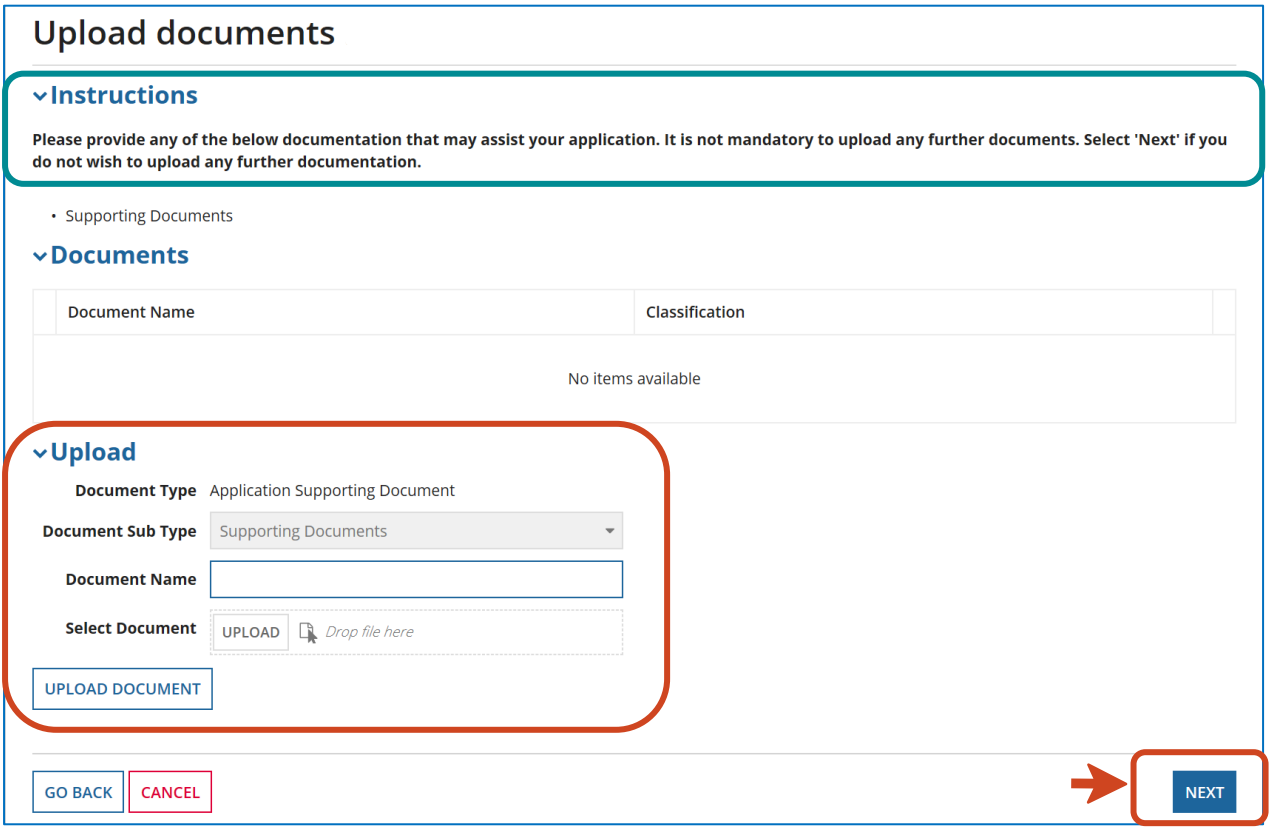

#### ADD DOCUMENTS TO YOUR RENEWAL APPLICATION ON THIS SCREEN

You can add supporting documents to your renewal application on this screen, then click **NEXT**.

Select **NEXT** if you do not wish to upload any further documentation.

## <span id="page-23-0"></span>**5.2 Review Wildlife Authority Screen**

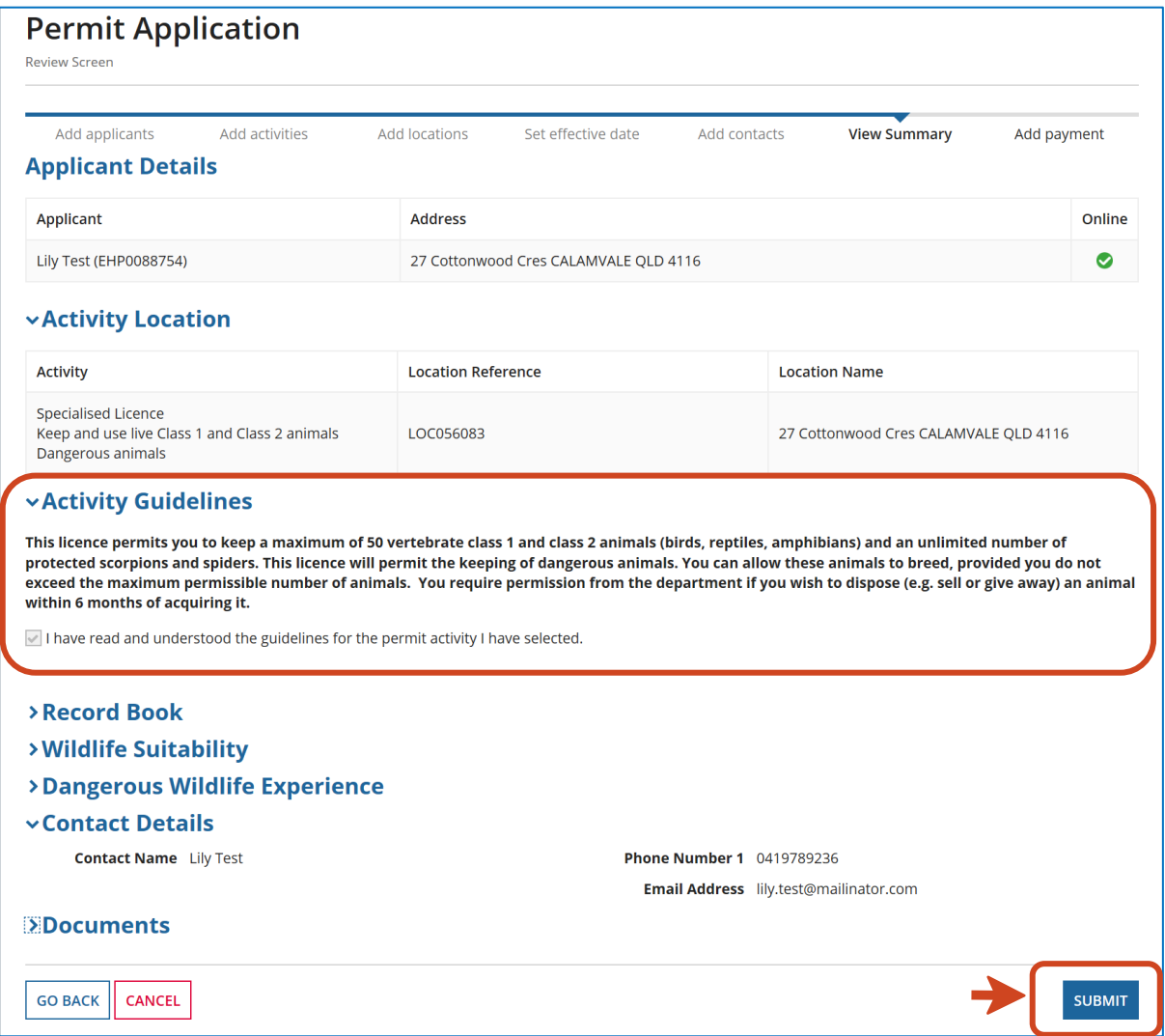

#### REVIEW RENEWAL APPLICATION ON THIS SCREEN

Review your renewal application on this screen. You can use the **Go Back** button to make changes to the application before submitting it.

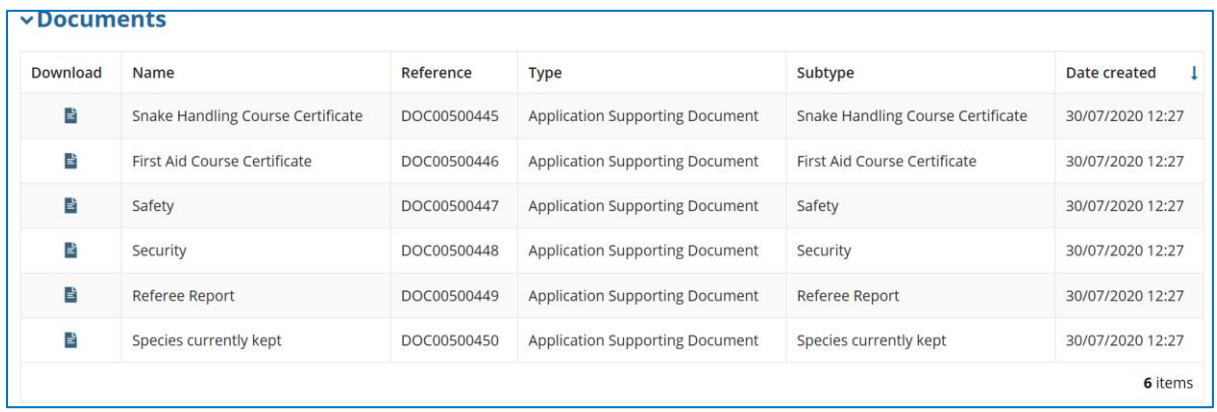

#### REVIEW DOCUMENTS ADDED ON THIS SCREEN

If you have added any documents, they will be displayed under the Documents heading as per image above.

Review to make sure they are all attached.

Click **SUBMIT.**

#### <span id="page-24-0"></span>**5.3 Fees payable as a result of permit renewals**

The renewal application fees are the same as brand new application fees.

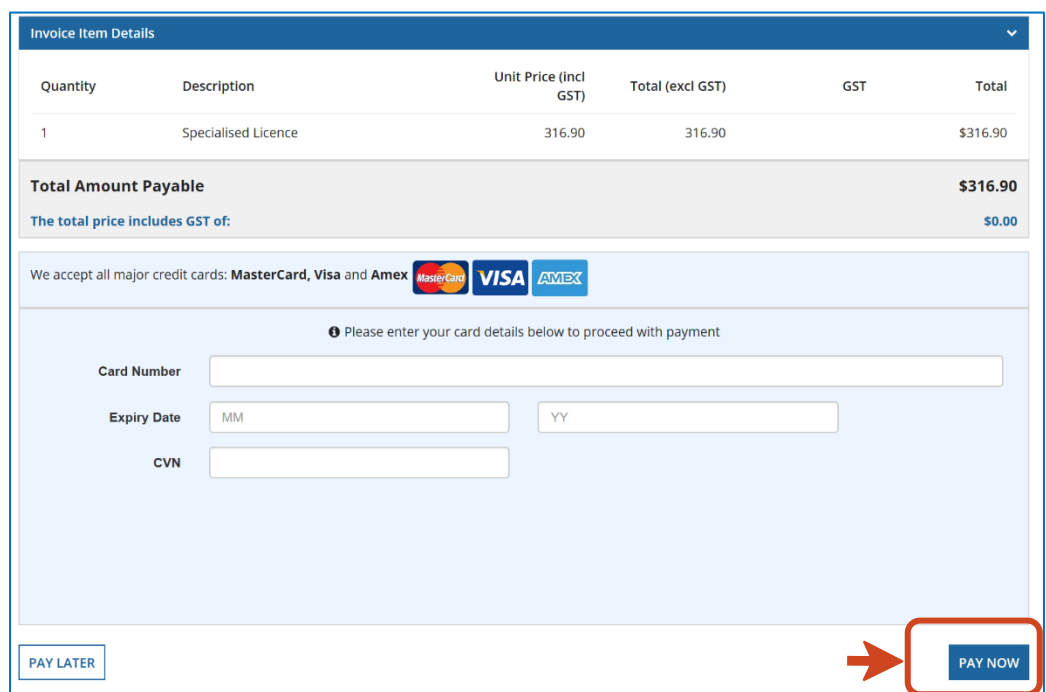

Enter your payment details and click **PAY NOW**

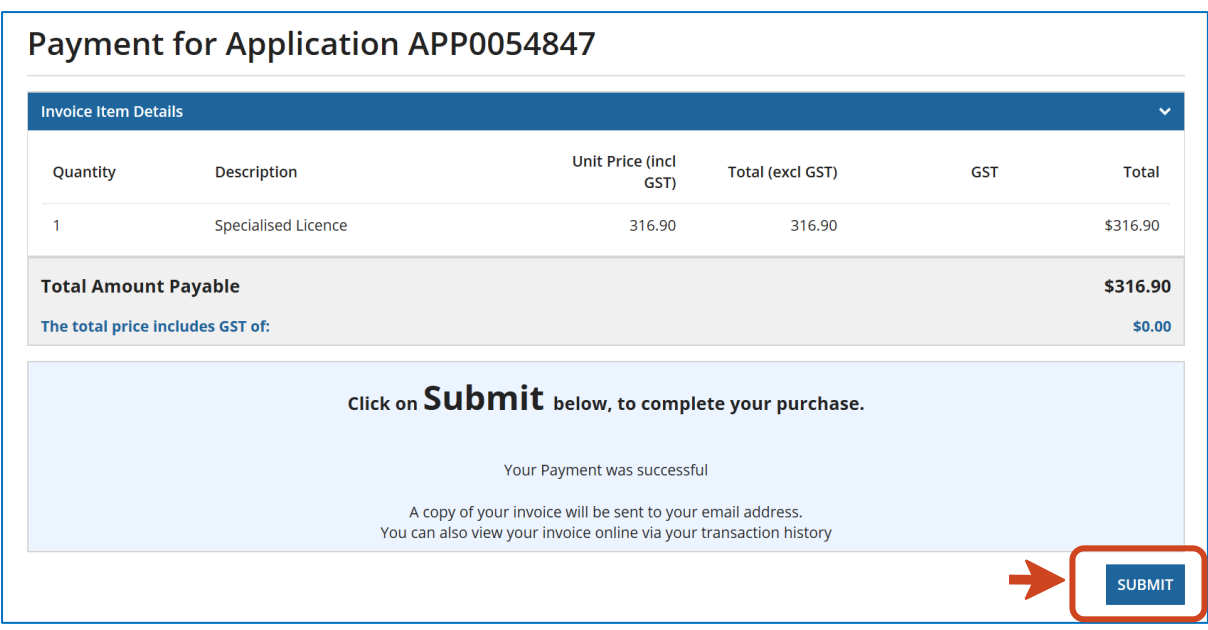

Review payment details and click **SUBMIT**

## <span id="page-25-0"></span>**5.0 Application Lodgement Confirmation Screen**

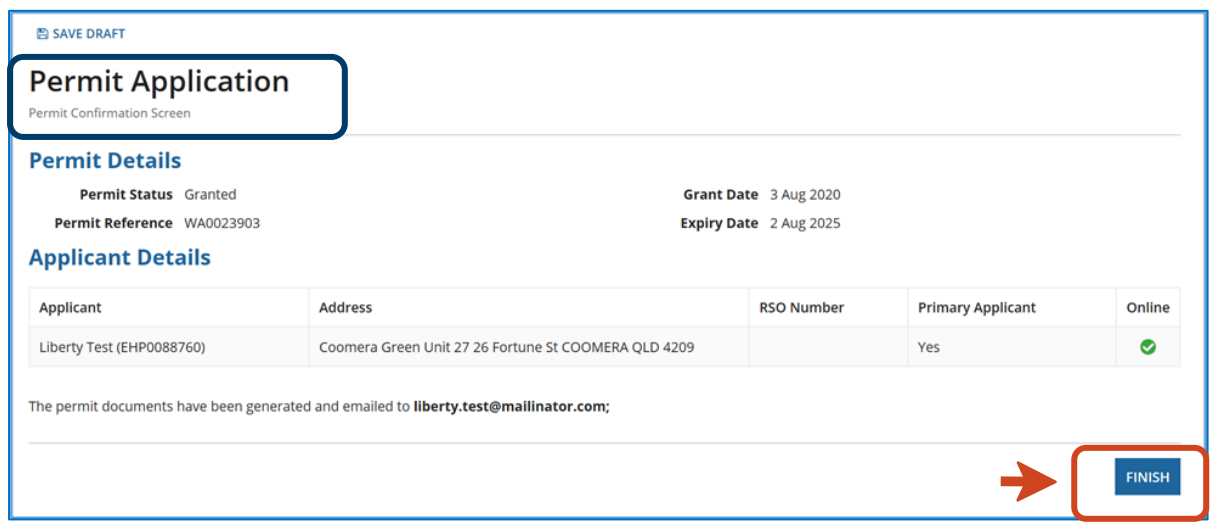

## REVIEW PERMIT CONFIRMATION ON THIS SCREEN

If your renewal application does not require assessment, you will see a **Permit Confirmation Screen with the permit details.**

Click **FINISH** to return to the Online Services page.

## <span id="page-26-0"></span>**6.0 Application Lodgement Confirmation Screen**

If the renewal application requires assessment, you will see the *Application Lodgement Confirmation Screen* with the **Application Reference No***.*

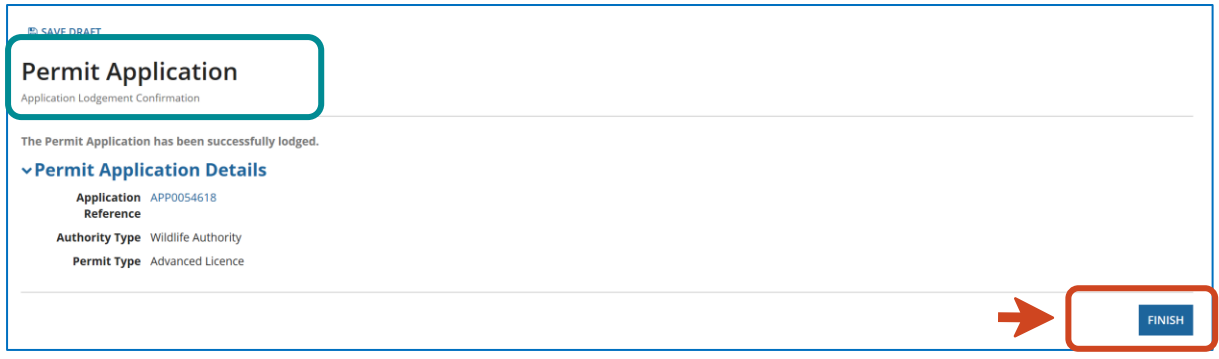

Your renewal application will require assessment and will not be issued immediately if:

- 1. you have answered "**Yes**" to the Wildlife Suitability question (illustrated in [section 4.6\)](#page-14-1), or
- 2. the entries in your online record book indicate that you may have transacted beyond the scope of your original licence, or
- 3. your original application and/or your renewal application is for dangerous animals

You may be contacted by the Wildlife Assessment team regarding the assessment if required.

*Please Note: You cannot purchase or acquire dangerous animals without the granted Specialised or Advanced Licence for Dangerous Animals in hand.*

#### <span id="page-26-1"></span>**7.0 How to view your renewed licence**

#### Click on **Records > Permits**

You will now be able to review the licence that has just been renewed waiting for assessment.

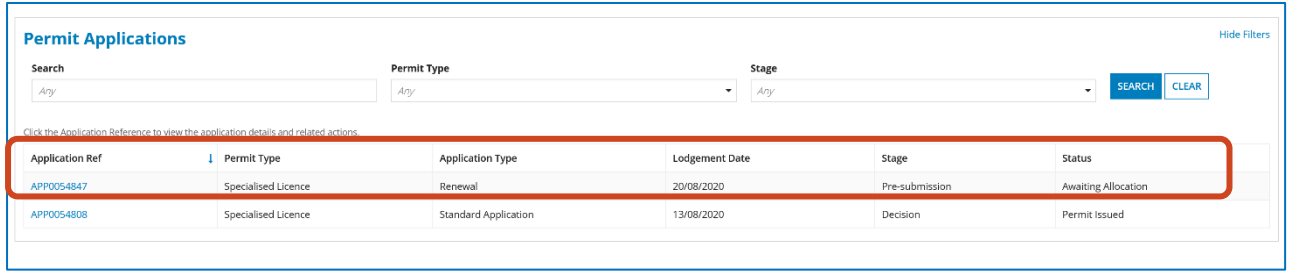

## <span id="page-27-0"></span>**7.1 Status transition for a renewed licence**

The diagram below summarises when your existing licence version becomes superseded and when your renewed licence version becomes granted.

If the renewal of your licence is granted ahead of the expiry date of your existing licence version, the status of your existing licence version will remain "**Granted**" and the version of your renewed licence will be "**Granted – Not Effective**" until your original licence has expired.

Once your original licence version has expired, then your renewed licence version will acquire the status of "**Granted**".

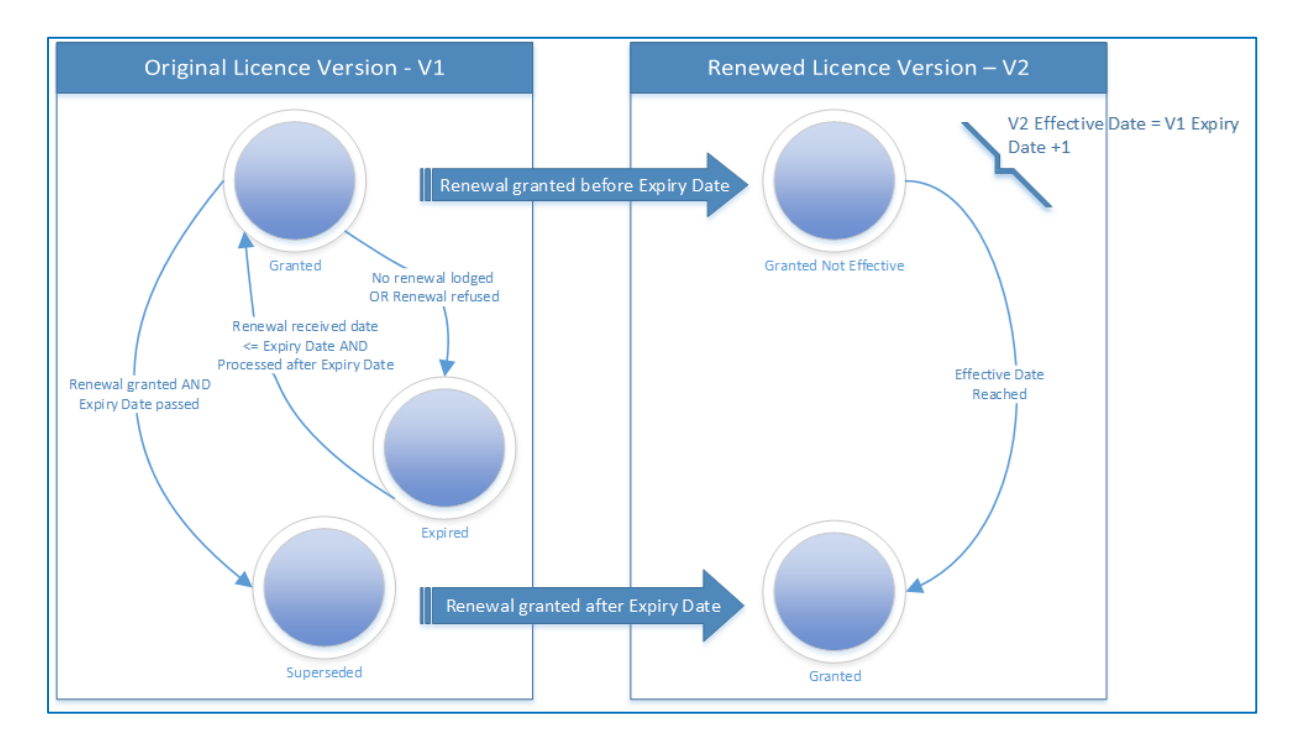

If you have lodged a renewal application for your licence before its expiry date and that application is not yet decided before the expiry date of your original licence, then your original licence will remain at status '**Granted**' until your renewal application is decided.

## <span id="page-27-1"></span>**7.2 Licence renewal and record book association**

The online record book will be automatically associated with the version of your licence which is at status '**Granted**' or '**Expired**' as shown in the diagram below.

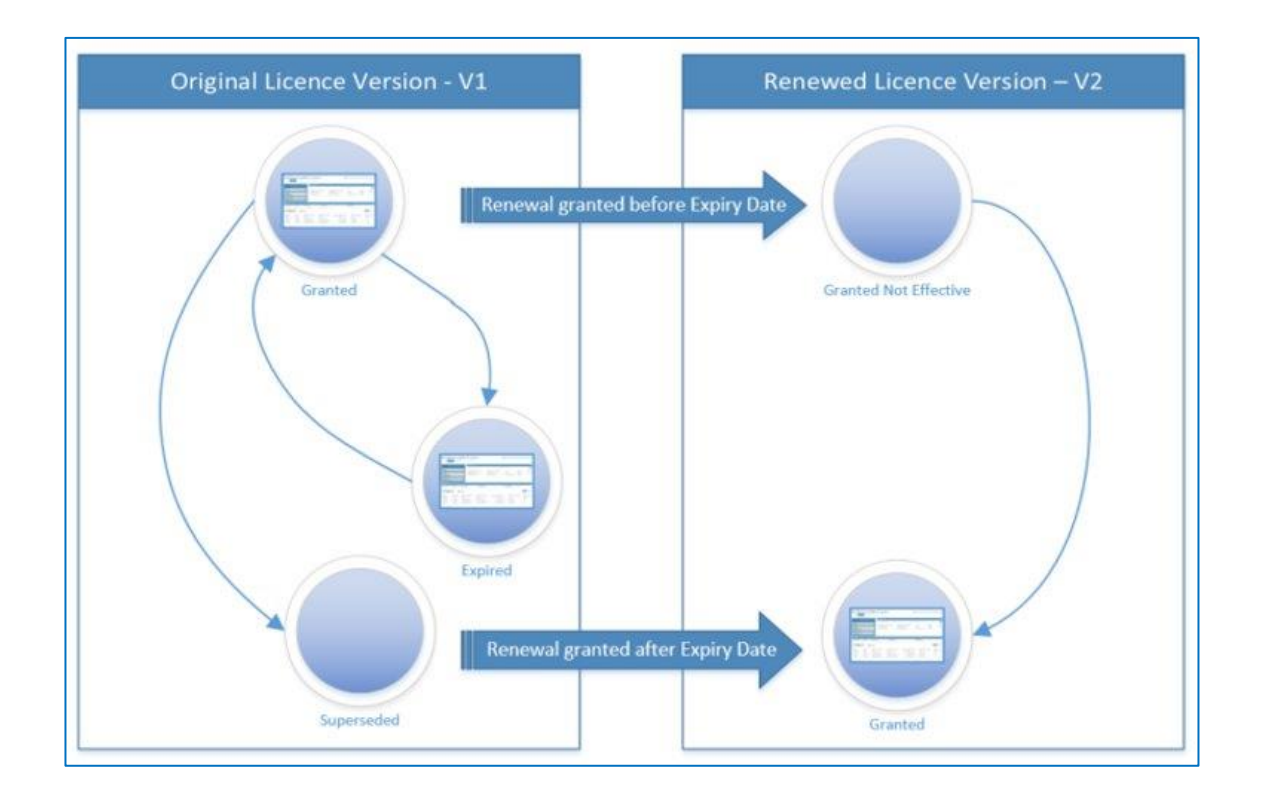

# <span id="page-28-0"></span>**Want more information or Need Help?**

Click **HERE** to learn more on how to register on Online Services.

For more information on the new licences please contact the Permits and Licensing team:

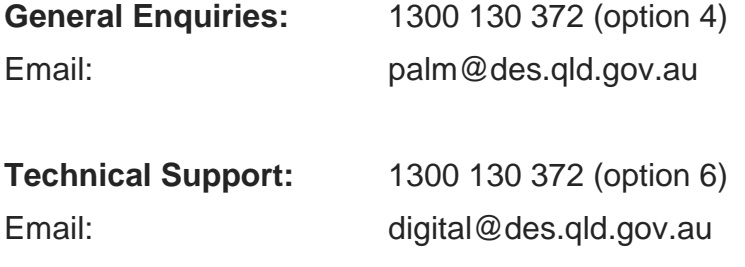